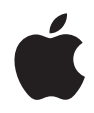

# **iMac Gebruikershandleiding**

Installatie en gebruik van iMac-computers en het oplossen van problemen

Apple Computer, Inc.

© 2006 Apple Computer, Inc. Alle rechten voorbehouden.

Volgens de auteursrechtelijke bepalingen mag deze handleiding niet zonder schriftelijke toestemming van Apple geheel of gedeeltelijk worden gekopieerd.

Het Apple logo is een handelsmerk van Apple Computer, Inc., dat is gedeponeerd in de Verenigde Staten en andere landen. Zonder voorafgaande schriftelijke toestemming van Apple is het niet toegestaan het via het toetsenbord op te roepen Apple logo (Option + Shift + K) te gebruiken voor commerciële doeleinden.

Deze handleiding is met uiterste zorg samengesteld. Apple aanvaardt geen aansprakelijkheid voor druk- of typefouten.

#### Apple

1 Infinite Loop Cupertino, CA 95014-2084 408-996-1010 www.apple.com

Apple, het Apple logo, AirPort, Final Cut Pro, FireWire, iCal, iDVD, iLife, iMac, iMovie, iPhoto, iPod, iTunes, Mac, het Mac-logo, Mac OS en Macintosh zijn handelsmerken van Apple Computer, Inc., die zijn gedeponeerd in de Verenigde Staten en andere landen.

AirPort Express, Exposé, Finder, iSight, Safari, Spotlight, SuperDrive en Tiger zijn handelsmerken van Apple Computer, Inc.

AppleCare en Apple Store zijn dienstmerken van Apple Computer, Inc., die zijn gedeponeerd in de Verenigde Staten en andere landen.

.Mac is een dienstmerk van Apple Computer, Inc.

Het woordmerk Bluetooth en de Bluetooth-logo's zijn eigendom van Bluetooth SIG, Inc. Elk gebruik hiervan door Apple Computer, Inc. valt onder de licentiebepalingen.

ENERGY STAR® is een handelsmerk dat is gedeponeerd in de Verenigde Staten.

Intel en Intel Core zijn handelsmerken of gedeponeerde handelsmerken van Intel Corporation of dochterondernemingen in de Verenigde Staten en andere landen.

Andere in deze handleiding genoemde bedrijfs- of productnamen zijn handelsmerken van de desbetreffende bedrijven. Producten van andere fabrikanten worden alleen genoemd ter informatie. Dit betekent niet dat deze producten door Apple worden aanbevolen of door Apple zijn goedgekeurd. Apple aanvaardt geen enkele aansprakelijkheid met betrekking tot de betrouwbaarheid van deze producten.

Vervaardigd onder licentie van Dolby Laboratories. "Dolby", "Pro Logic" en het dubbele D-symbool zijn handelsmerken van Dolby Laboratories. Confidential Unpublished Works, © 1992–1997 Dolby Laboratories, Inc. Alle rechten voorbehouden.

PowerPC en het PowerPC-logo zijn handelsmerken van International Business Machines Corporation, die in licentie worden gebruikt.

Het product dat in deze handleiding wordt beschreven, bevat technologie voor auteursrechtenbescherming waarop bepaalde Amerikaanse patenten en andere intellectuele eigendomsrechten van Macrovision Corporation en anderen van toepassing zijn. Het gebruik van deze technologie voor auteursrechtenbescherming moet worden goedgekeurd door Macrovision Corporation en is uitsluitend bedoeld voor thuisgebruik en andere toepassingen met een beperkt aantal kijkers, tenzij anders overeengekomen met Macrovision Corporation. Het is niet toegestaan deze technologie te decompileren of van ontwerp te herleiden.

Voor patentnummers 4.631.603, 4.577.216, 4.819.098 en 4.907.093 is in de Verenigde Staten licentie verleend voor gebruik met een beperkt aantal kijkers.

Gelijktijdig gepubliceerd in de Verenigde Staten en Canada.

# **Inhoud**

### **Hoofdstuk 1: Aan de slag**

- Inhoud van de verpakking
- De iMac configureren
- De volgende stappen
- De iMac in de sluimerstand zetten of uitschakelen

### **Hoofdstuk 2: Vertrouwd raken met de iMac**

- De voorzijde (A)
- De voorzijde (B)
- De achterzijde (A)
- De achterzijde (B)
- Werken met Mac OS X
- Informatie in Mac Help
- Het bureaublad aanpassen en voorkeuren instellen
- Een printer aansluiten
- De software van de computer up-to-date houden
- Een verbinding met een netwerk tot stand brengen
- Een internetverbinding tot stand brengen
- Bestanden naar een andere computer kopiëren
- Werken met programma's
- Als een programma niet meer reageert

### **Hoofdstuk 3: De iMac gebruiken**

- Werken met de Mighty Mouse
- De toetsen op het toetsenbord
- Werken met de Apple Remote en Front Row
- Werken met de ingebouwde iSight-camera
- Draadloze netwerkverbindingen via AirPort Extreme
- Werken met draadloze Bluetooth-technologie
- Een verbinding tot stand brengen met een Ethernet-netwerk
- Werken met geluidsapparatuur
- Externe beeldschermen, televisies en videoapparaten aansluiten
- Werken met High-Speed USB 2.0 (Universal Serial Bus)
- FireWire-apparaten aansluiten
- Werken met de optische-schijfeenheid
- De iMac tegen diefstal beveiligen

### **Hoofdstuk 4: Geheugen installeren**

- Extra geheugen installeren
- Controleren of de iMac het nieuwe geheugen herkent

### **Hoofdstuk 5: Problemen oplossen**

### Inhoud

- Problemen die het gebruik van de iMac verhinderen
- De bij de iMac geleverde software opnieuw installeren
- Andere problemen
- De locatie van het serienummer van de computer
- Apple Hardware Test gebruiken

### **Bijlage A: Specificaties**

- **Bijlage B: Informatie over onderhoud, gebruik en veiligheid**
- Aanwijzingen voor installatie en gebruik van de iMac
- Connectors en poorten
- Informatie over de laser
- Activiteiten met een verhoogd risico
- Gehoorbeschadiging voorkomen
- Ergonomische tips
- De iMac schoonmaken
- De iMac vervoeren
- Apple en het milieu
- **Bijlage C: Een internetverbinding tot stand brengen**
- Informatie voor de configuratie-assistent
- De internetverbinding configureren met de netwerkconfiguratie-assistent
- Problemen met de internetverbinding oplossen

Communications Regulation Information

### Inhoud

# **1 <sup>1</sup> Aan de slag**

# U hebt een nieuwe iMac aangeschaft. Dit hoofdstuk bevat instructies voor het configureren van uw computer.

De iMac is zo ontworpen dat u er onmiddellijk mee aan de slag kunt. Als u nog nooit met een iMac of een Macintosh computer hebt gewerkt, kunt u dit hoofdstuk raadplegen voor meer informatie.

*Belangrijk:* Lees alle installatie-instructies en aanwijzingen voor een veilig gebruik van uw computer (zie pagina 91) voordat u het netsnoer van de computer aansluit op een stopcontact.

Als u een ervaren gebruiker bent, weet u vermoedelijk al voldoende om direct met de nieuwe computer te werken. Ga in dat geval verder met Hoofdstuk 2, "Vertrouwd raken met de iMac", voor meer informatie over de nieuwe functies van deze iMac.

Voordat u met uw iMac aan de slag gaat, moet u alle beschermende folie van de buitenkant van de computer verwijderen.

# Inhoud van de verpakking

Bij de iMac worden een Apple Keyboard, een Mighty Mouse, een Apple Remote en een netsnoer geleverd.

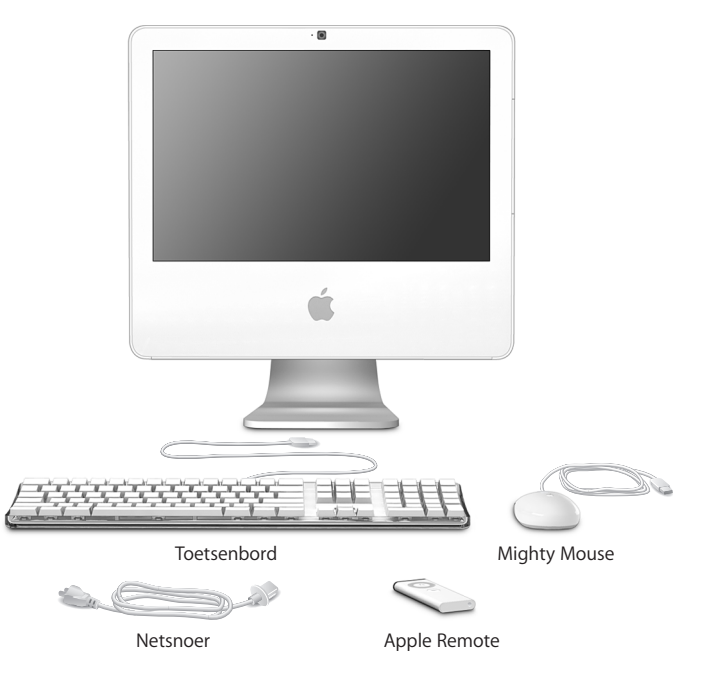

# De iMac configureren

Met de stappen op de volgende pagina's kunt u de iMac installeren.

**Stap 1: het netsnoer door de opening in de standaard leiden en het snoer aansluiten op de poort voor het netsnoer aan de achterzijde van de iMac.**

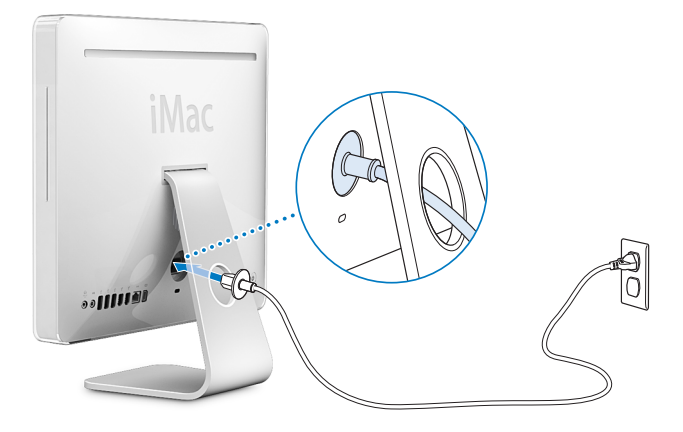

**Stap 2: het ene uiteinde van een Ethernet-kabel op de iMac aansluiten en het andere uiteinde op een kabelmodem, ADSL-modem of een netwerk aansluiten voor verbinding met het internet of een netwerk.**

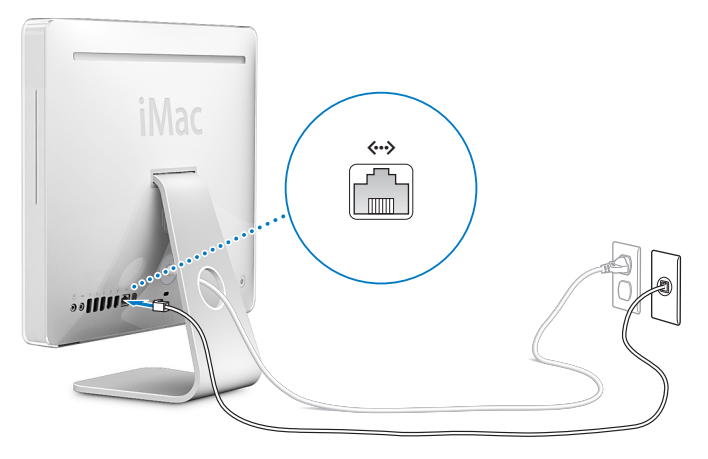

Raadpleeg Bijlage C, "Een internetverbinding tot stand brengen", op pagina 99 als u een draadloos netwerk wilt gaan gebruiken.

**Stap 3: de toetsenbordkabel en de muiskabel aansluiten.** 

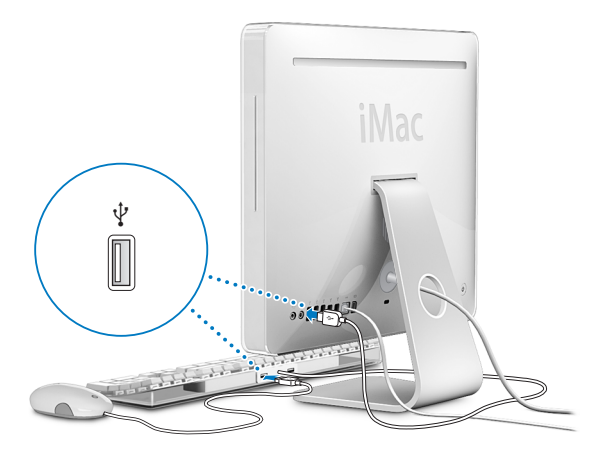

### **Werken met het Apple Wireless Keyboard en de Apple Wireless Mouse**

Als u een Apple Wireless Keyboard en Apple Wireless Mouse bij de iMac hebt aangeschaft, kunt u de apparaten aan de hand van de instructies bij de apparaten configureren.

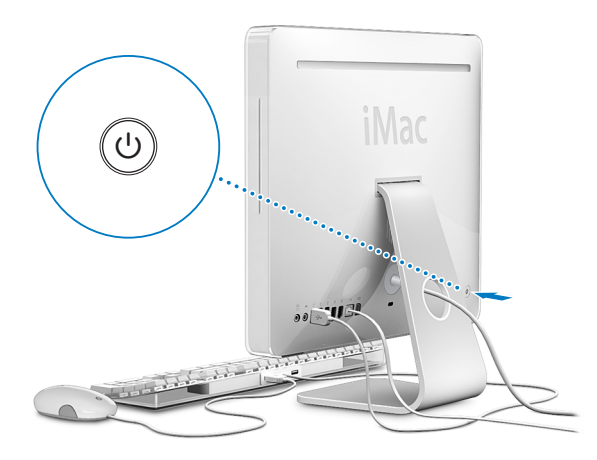

**Stap 4: op de aan/uit-knop (**®**) drukken om de iMac aan te zetten.**

# De volgende stappen

Wanneer u de iMac voor de eerste keer opstart, wordt de configuratie-assistent geopend. De configuratie-assistent begeleidt u bij het opgeven van de gegevens voor de internetverbinding en uw e-mailprogramma en bij het instellen van een gebruikersaccount op de iMac. Als u al een Mac hebt, kunt u met behulp van de configuratie-assistent tevens bestanden, programma's en andere gegevens van uw oude Mac naar uw nieuwe iMac overbrengen.

### **Gegevens naar de iMac overbrengen**

Met de configuratie-assistent kunt u gemakkelijk bewaarde instellingen, bestanden en mappen van uw oude Mac kopiëren. Duidelijke instructies laten zien hoe u uw oude Mac op uw nieuwe Mac moet aansluiten om netwerkinstellingen, gebruikersaccounts, documenten, foto's, programma's en andere onderdelen te kopiëren. De configuratieassistent kopieert via FireWire uw bestanden in een handomdraai naar uw nieuw Mac. U hoeft alleen maar de instructies op het scherm te volgen.

Om gegevens te kunnen overbrengen, moet aan de volgende voorwaarden zijn voldaan:

- U beschikt over een standaard FireWire-kabel (6-pens naar 6-pens)
- Op de oude Mac moet Mac OS X versie 10.1 of hoger zijn geïnstalleerd
- De oude Mac beschikt over een ingebouwde FireWire-poort en biedt ondersteuning voor de FireWire-doelschijfmodus

De configuratie-assistent begeleidt u bij het overbrengen van gegevens aan de hand van instructies op het scherm. Als u gegevens naar de iMac overbrengt, blijven de originele gegevens op de andere Mac behouden. Met de configuratie-assistent kunt u de volgende gegevens overbrengen:

• Gebruikersaccounts, inclusief voorkeursinstellingen en e-mailaccounts

- Netwerkinstellingen
- De map 'Programma's'
- Bestanden en mappen op de opstartschijf
- Bestanden en mappen op andere harde schijven

Als u de iMac voor het eerst opstart en niet direct gegevens wilt overbrengen met behulp van de configuratie-assistent, kunt u dit op een later tijdstip alsnog doen met behulp van de migratie-assistent. Open de map 'Programma's' en vervolgens de map 'Hulpprogramma's' en klik dubbel op het symbool 'Migratie-assistent'.

*Opmerking:* Als u gegevens later gaat overbrengen met de Migratie-assistent, moet u ervoor zorgen dat FileVault is uitgeschakeld op de oudere computer. Om FileVault uit te schakelen, kiest u 'Apple' ( $\hat{\bullet}$ ) > 'Systeemvoorkeuren', klikt u op 'Beveiliging' en volgt u de instructies op het scherm.

### **De iMac configureren voor het internet**

Als u de netwerkinstellingen niet van een andere computer hebt overgebracht, kunt u met de configuratie-assistent ook de iMac configureren voor toegang tot het internet. Als u een thuisgebruiker bent, hebt u voor toegang tot het internet doorgaans een internetaccount nodig, waarvoor u mogelijk moet betalen. Als u een internetaccount hebt, raadpleegt u Bijlage C, "Een internetverbinding tot stand brengen", op pagina 99 voor de gegevens die u moet opgeven.

### **Meer informatie**

Als u meer wilt weten, raadpleegt u de volgende gedeelten in deze handleiding:

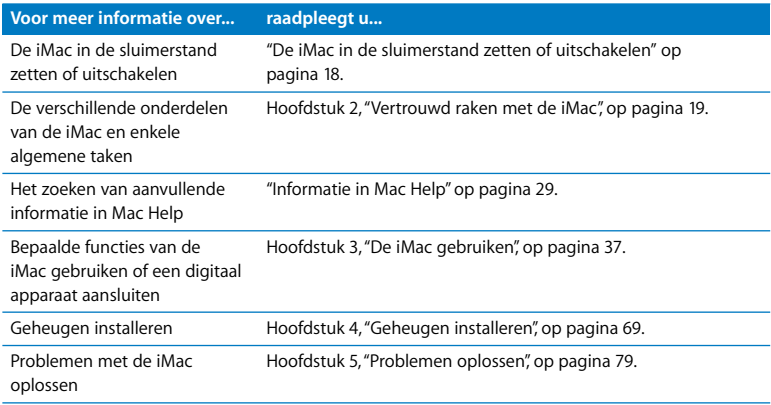

# De iMac in de sluimerstand zetten of uitschakelen

Als u de iMac niet gebruikt, kunt u de computer in de sluimerstand zetten of uitschakelen.

### **De sluimerstand inschakelen**

Zet de iMac in de sluimerstand als u de computer even niet gebruikt. Als de sluimerstand is ingeschakeld, is het scherm donker en knippert er een wit lampje in de rechterbenedenhoek van het beeldscherm. U kunt dan weer snel verder werken door eenvoudigweg de sluimerstand van de iMac uit te schakelen. Hierbij wordt het opstartproces overgeslagen.

### **Manieren om de sluimerstand snel in te schakelen**

- Kies 'Apple'  $($   $\bullet$   $)$  > 'Sluimer'.
- Druk op de aan/uit-knop ( $\bigcup$ ) op de achterzijde van de iMac.
- Stel in na hoeveel minuten van inactiviteit de sluimerstand moet worden ingeschakeld. Kies hiervoor 'Apple' ( $\bullet$ ) > 'Systeemvoorkeuren' en klik op 'Energiestand'.
- Â Houd de afspeelknop (') op de Apple Remote gedurende 3 seconden ingedrukt.

U kunt de sluimerstand van de iMac uitschakelen door op een willekeurige toets op het toetsenbord of een willekeurige knop op de Apple Remote te drukken. Als de sluimerstand wordt uitgeschakeld, zult u zien dat uw programma's, documenten en computerinstellingen ongewijzigd zijn gebleven.

### **De iMac uitzetten**

Zet de iMac uit als u de computer gedurende langere tijd niet gebruikt. Kies 'Apple'  $(\hat{\blacksquare})$  > '7et uit'.

*Waarschuwing:* Als u de iMac wilt verplaatsen, moet u de computer uitzetten. Als u de iMac verplaatst terwijl de harde schijf draait, kan de harde schijf beschadigd raken. Hierdoor kunnen gegevens verloren gaan of kan de computer mogelijk niet meer vanaf de harde schijf worden opgestart.

# **2 <sup>2</sup> Vertrouwd raken met de iMac**

# In dit hoofdstuk vindt u elementaire informatie die u nodig hebt om met de iMac aan de slag te gaan.

Dit hoofdstuk bevat een overzicht van de verschillende onderdelen van de iMac en de functies van Mac OS X. U vindt hier onder meer informatie over veelvoorkomende taken, zoals het vinden van antwoorden op uw vragen, het aanpassen van het bureaublad, het aansluiten van een printer en het gebruik van het internet.

### **De meest recente informatie verkrijgen**

Doordat Apple regelmatig nieuwe versies uitbrengt van de programma's en de systeemsoftware, wijken de afbeeldingen in deze handleiding mogelijk iets af van de afbeeldingen op het scherm.

Op de website van Apple op www.apple.com vindt u koppelingen naar het laatste nieuws van Apple, gratis downloads en een overzicht van de software en hardware voor de iMac.

Voor producthandleidingen en technische ondersteuning voor Apple producten kunt u de ondersteuningswebsite van Apple raadplegen op www.apple.com/nl/support.

# De voorzijde (A)

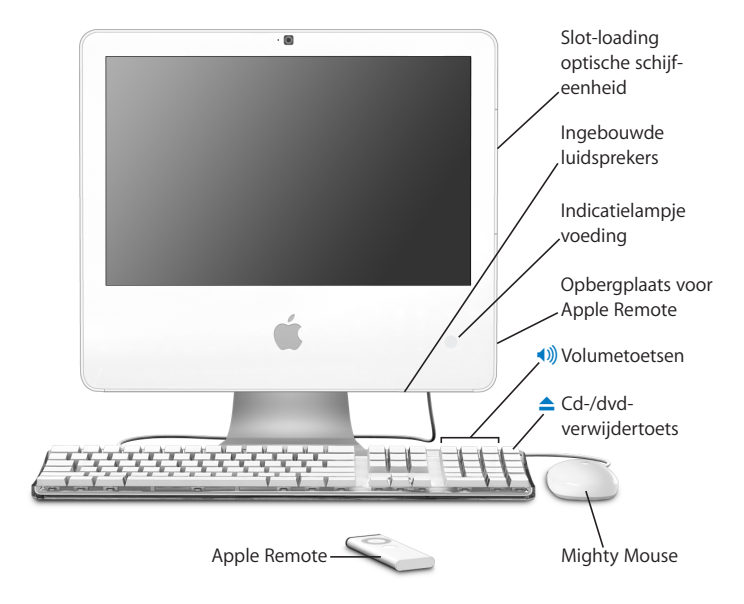

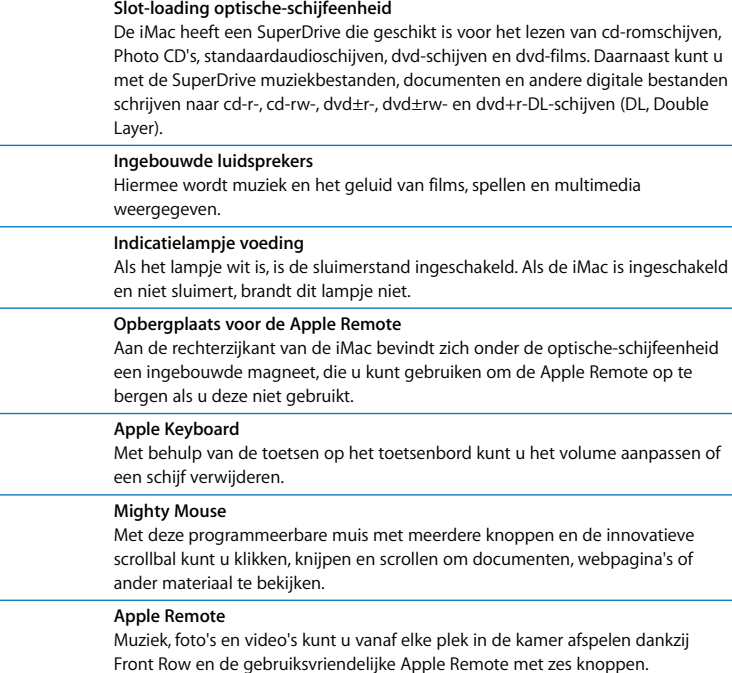

# De voorzijde (B)

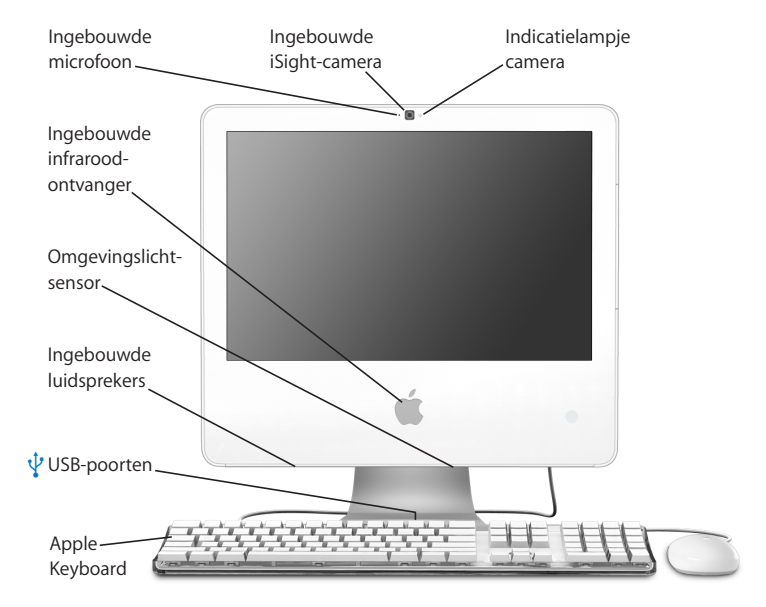

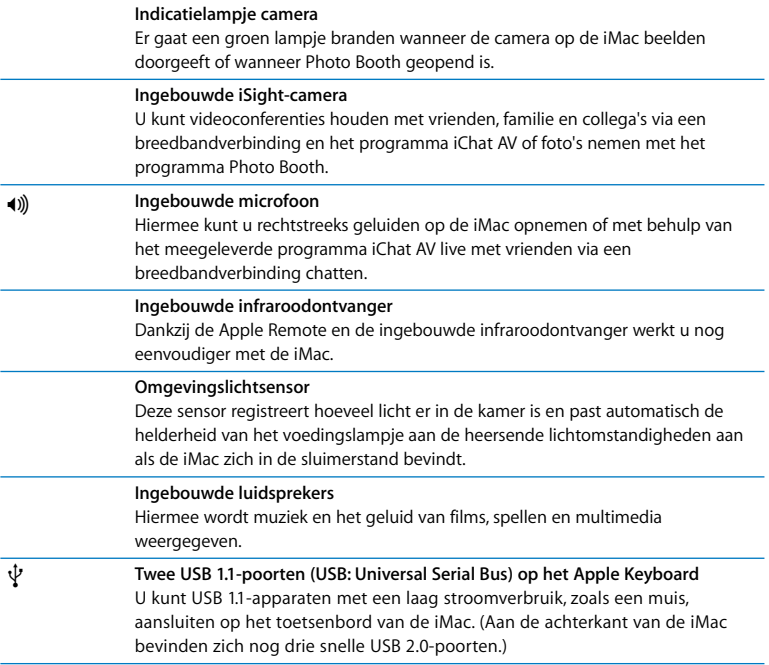

# De achterzijde (A)

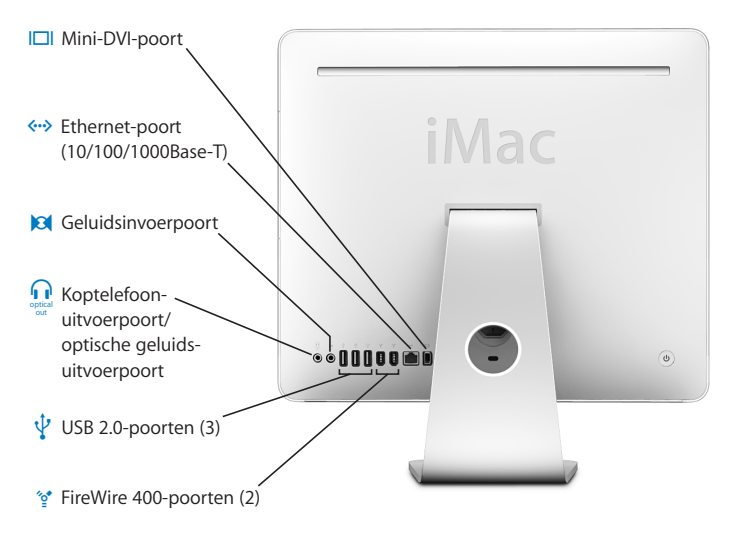

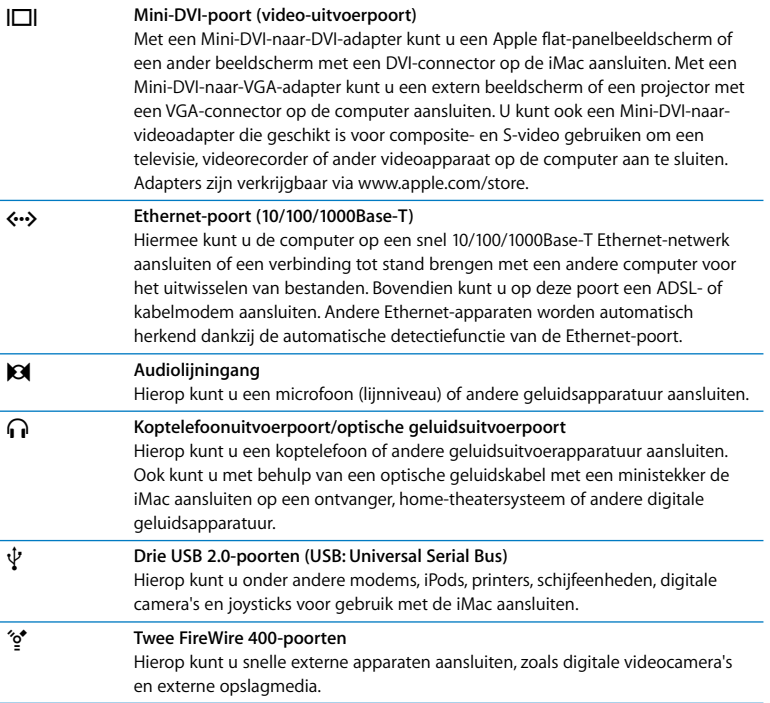

# De achterzijde (B)

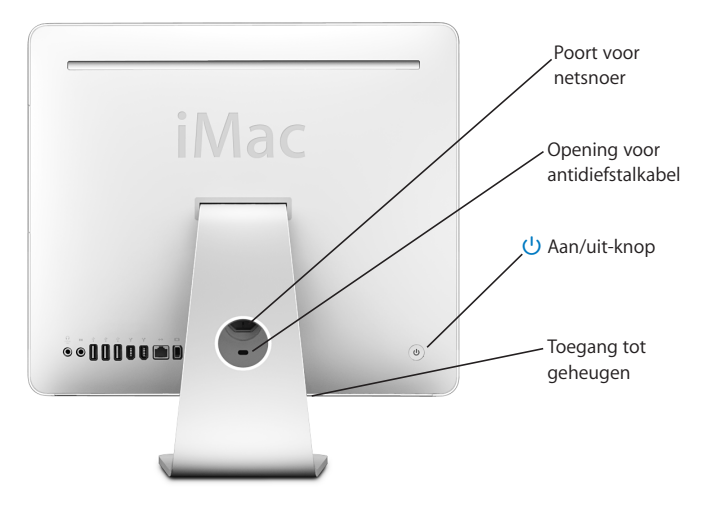

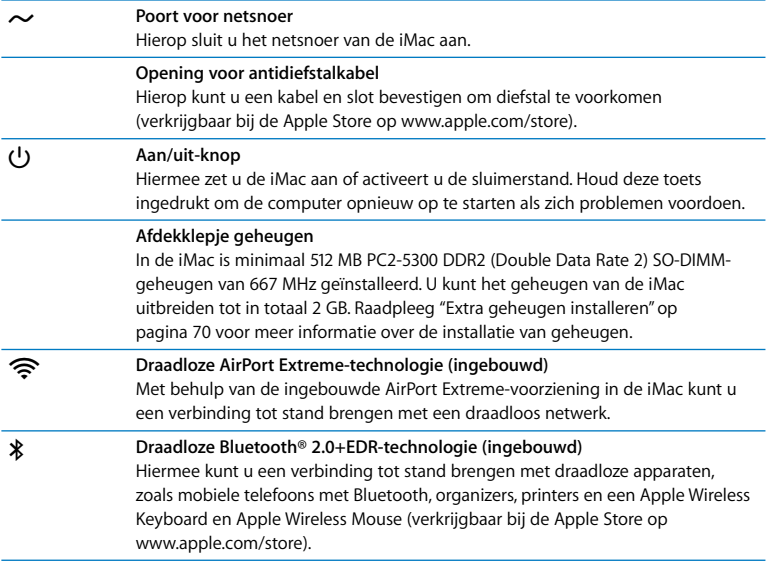

# Werken met Mac OS X

De iMac wordt geleverd met Mac OS X "Tiger" en het bekroonde iLife-programmapakket. Als u meer wilt weten over Mac OS X en iLife, raadpleegt u het boekje *Welkom bij Tiger* dat u bij de iMac hebt ontvangen. U kunt ook de informatie in Mac Help (zie pagina 29) raadplegen. Mac Help bevat veel informatie voor nieuwe gebruikers, ervaren gebruikers en gebruikers die zijn overgestapt op de Mac. Als u problemen ondervindt met Mac OS X, raadpleegt u de tips voor het oplossen van problemen achter in deze handleiding of kiest u 'Help' > 'Mac Help' in de menubalk boven in het scherm.

Mac OS X bevat onder andere:

- Spotlight, een krachtige zoekfunctie die automatisch al uw bestanden indexeert
- Â Dashboard, waarmee u handige "widgets" (miniprogramma's) altijd binnen handbereik hebt
- Â Exposé, waarmee u alle geopende programma's overzichtelijk weergeeft

Raadpleeg voor meer informatie over de compatibiliteit van programma's met Mac OS X of voor meer informatie over Mac OS X de Mac OS X-website op www.apple.com/nl/ macosx.

# Informatie in Mac Help

De meeste informatie over het gebruik van de Mac is beschikbaar in Mac Help.

### **Mac Help openen**

**1** Klik op het Finder-symbool in het Dock (de balk met symbolen onder in het scherm).

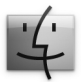

**2** Kies 'Help' > 'Mac Help' (klik op het Help-menu in de menubalk en kies 'Mac Help').

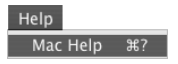

**3** Klik in het zoekveld, typ een of meerdere zoektermen en druk op de Return-toets.

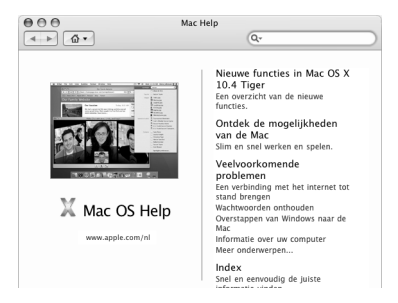

# Het bureaublad aanpassen en voorkeuren instellen

U kunt het bureaublad snel naar wens aanpassen met behulp van Systeemvoorkeuren. Kies 'Apple'  $(\bullet)$  > 'Systeemvoorkeuren' in de menubalk.

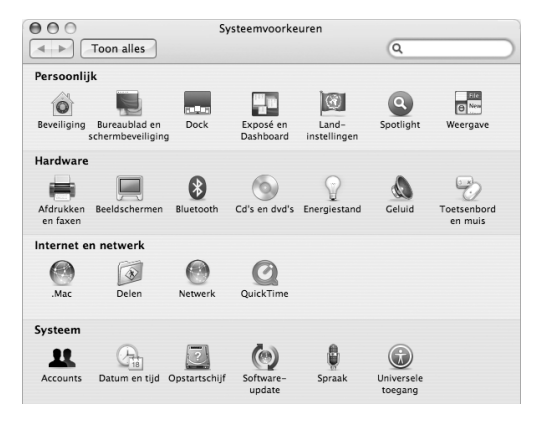

U kunt de andere systeemvoorkeuren aanpassen naarmate u vertrouwder raakt met de iMac. In Systeemvoorkeuren kunt u de meeste instellingen voor de iMac opgeven. Kies voor meer informatie 'Help' > 'Mac Help' en zoek op "systeemvoorkeuren" of op de specifieke voorkeursinstelling die u wilt wijzigen.

### Een printer aansluiten

De meeste printers worden aangesloten via een USB-kabel. Voor andere printers is een netwerkverbinding nodig, zoals Ethernet. Als u een AirPort Express- of AirPort Extremebasisstation hebt, kunt u een USB-printer op het basisstation aansluiten (in plaats van op de computer) en draadloos afdrukken. Volg de instructies die bij de printer zijn geleverd om de benodigde software te installeren en de printer aan te sluiten. Voor de meeste printers zijn de besturingsbestanden al aanwezig in Mac OS X.

Als u een printer aansluit, wordt deze meestal automatisch herkend door de computer en toegevoegd aan de lijst met beschikbare printers. Als u wilt afdrukken op een printer in het netwerk, moet u mogelijk eerst de naam of het adres van de printer opgeven.

### **Een printer configureren**

- **1** Open Systeemvoorkeuren en klik op 'Afdrukken en faxen'.
- **2** Klik op de tab 'Afdrukken' en klik vervolgens op de knop met het plusteken (+) om een printer toe te voegen.
- **3** Selecteer de gewenste printer en klik op 'Voeg toe'.
- **4** Met de knoppen met het plusteken (+) en het minteken (–) bepaalt u welke printers in de lijst komen te staan.

### **Het afdrukproces controleren**

Nadat u een document naar een printer hebt gestuurd, kunt u het afdrukken controleren. Zo kunt u de afdruktaak onder andere stoppen en tijdelijk onderbreken. Klik in het Dock op het symbool van de printer om het printervenster te openen. In dit venster kunt u de afdruktaken bekijken die in de wachtrij staan en deze bewerken.

Voor meer informatie kunt u Mac Help openen en zoeken op "afdrukken".

# De software van de computer up-to-date houden

Als u een verbinding met het internet tot stand brengt, kunt u de meest recente gratis software-updates, besturingsbestanden en andere Apple uitbreidingen automatisch downloaden en installeren.

Wanneer u een internetverbinding hebt, zoekt Software-update op de internetservers van Apple naar updates voor de computer. De standaardinstelling van de iMac is dat er automatisch eenmaal per week naar updates wordt gezocht, maar u kunt dit wijzigen in eenmaal per dag of eenmaal per maand. U kunt ook opgeven dat u handmatig naar updates zoekt.

#### **Zoeken naar software-updates**

- **1** Open Systeemvoorkeuren.
- **2** Klik op 'Software-update' en volg de aanwijzingen op het scherm.

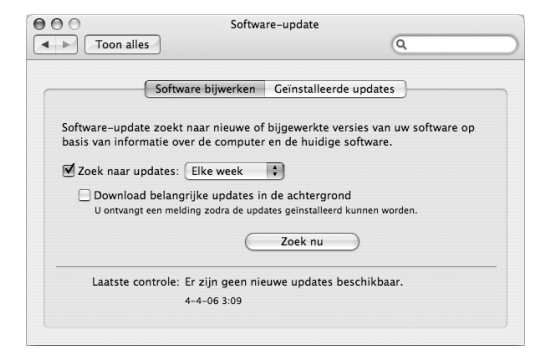

- Zoek in Mac Help op "software-update" als u meer wilt weten over updates.
- Raadpleeg voor de meest recente informatie over Mac OS X de Mac OS X-website op www.apple.com/nl/macosx.

### Een verbinding met een netwerk tot stand brengen

Als u een verbinding tot stand wilt brengen met een Ethernet-netwerk, een kabelmodem, een ADSL-modem of een draadloos netwerk, raadpleegt u "Een verbinding tot stand brengen met een Ethernet-netwerk" op pagina 54 en "Draadloze netwerkverbindingen via AirPort Extreme" op pagina 51 voor meer informatie over de configuratie van een Ethernet- of AirPort-verbinding. U kunt ook in Mac Help zoeken op "Ethernet" of "AirPort".

### Een internetverbinding tot stand brengen

Tijdens de configuratie van de iMac heeft de configuratie-assistent u geholpen bij het tot stand brengen van een internetverbinding. Wanneer u moet overschakelen op een ander type verbinding, zoals een verbinding via een ADSL- of kabelmodem, een Ethernet-LAN of een AirPort Extreme- of ander draadloos netwerk, raadpleegt u Bijlage C, "Een internetverbinding tot stand brengen", op pagina 99 voor meer informatie.

# Bestanden naar een andere computer kopiëren

U kunt bestanden en documenten op verschillende manieren naar of van de iMac kopiëren.

- Met de configuratie-assistent kunt u op eenvoudige wijze bestanden kopiëren. Raadpleeg het gedeelte "Gegevens naar de iMac overbrengen" op pagina 15 voor meer informatie.
- Als u een .Mac-account of een andere internetaccount hebt, kunt u bestanden via het internet kopiëren. Raadpleeg www.mac.com voor meer informatie.
- Â Als de iMac met een Ethernet-netwerk is verbonden, kunt u bestanden uitwisselen met andere computers in het netwerk. Om toegang te krijgen tot een andere computer of server, opent u een Finder-venster en klikt u op 'Netwerk'. Als u de naam of het netwerkadres van de gewenste computer weet, kunt u ook 'Verbind met server' kiezen uit het Ga-menu in de menubalk van de Finder.
- Â U kunt een klein Ethernet-netwerk opzetten door een Ethernet-kabel aan te sluiten op de iMac en op de Ethernet-poort (G) van een andere computer. Voor meer informatie opent u Mac Help en zoekt u op "twee computers verbinden".
- U kunt ook een verbinding met een andere Macintosh computer tot stand brengen met behulp van een FireWire-kabel. De iMac wordt op de andere computer weergegeven als een schijfeenheid. U kunt bestanden tussen de twee computers kopiëren. Als u meer wilt weten over het kopiëren van bestanden via FireWire, opent u Mac Help en zoekt u op "bestanden uitwisselen via FireWire".
- U kunt een verbinding met een draadloos AirPort-netwerk tot stand brengen om bestanden te kopiëren. Raadpleeg het gedeelte "Draadloze netwerkverbindingen via AirPort Extreme" op pagina 51 voor meer informatie.

Voor meer informatie over het uitwisselen van bestanden en documenten opent u Mac Help en zoekt u op "bestanden kopiëren" of het gewenste type verbinding.

# Werken met programma's

De iMac wordt geleverd met iLife-programma's en andere software waarmee u kunt emailen, op het web kunt surfen, on line kunt chatten, uw muziekbestanden en digitale foto's kunt ordenen en uw eigen films kunt maken. Als u meer over een programma wilt weten, opent u het programma en vervolgens de Help voor het programma.

# Als een programma niet meer reageert

Het is sporadisch mogelijk dat een programma vastloopt. Met Mac OS X is het mogelijk om een programma dat niet reageert te stoppen, zonder dat u de iMac opnieuw hoeft op te starten. Door een vastgelopen programma te stoppen, kunt u het werk in andere geopende programma's mogelijk nog opslaan.

### **Een programma geforceerd stoppen**

**1** Druk op Command  $(\mathcal{H})$  + Option + Esc of kies 'Apple'  $(\hat{\mathcal{G}})$  > 'Forceer stop'.

In het dialoogvenster 'Programma's geforceerd stoppen' dat verschijnt, is het desbetreffende programma al geselecteerd.

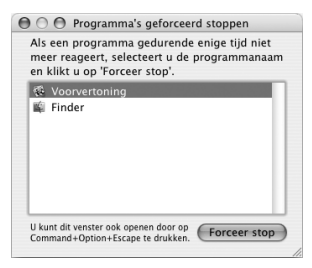

**2** Klik op 'Forceer stop'.

Het programma wordt gestopt, terwijl alle andere programma's geopend blijven.
# **3 <sup>3</sup> De iMac gebruiken**

## Dit hoofdstuk bevat instructies voor het gebruik van veel ingebouwde voorzieningen van de iMac, zodat u optimaal met uw computer kunt werken.

De nieuwe iMac heeft onder andere de volgende kenmerken:

- Klikken, rollen, knijpen en scrollen met de Mighty Mouse
- Â Met de Apple Remote en Front Row muziek, foto's en video's vanaf elke plek in de kamer afspelen
- Foto's nemen met Photo Booth en de ingebouwde iSight-camera
- Videochatten met iChat AV en de ingebouwde iSight-camera
- Video's maken met iMovie HD en de ingebouwde iSight-camera
- Â Verbinding maken met draadloze netwerken dankzij de ingebouwde AirPort Extreme-technologie.
- Printers en andere randapparatuur aansluiten op de USB 2.0-poorten  $(\dot{\psi})$
- Â Een videocamera voor het importeren van beelden of een externe harde schijf aansluiten op de FireWire-poorten (\*)
- Het bureaublad synchroon of verdeeld over twee schermen weergeven door een televisie, tweede beeldscherm of projector aan te sluiten op de mini-DVI-videopoort (III)

• Dvd's of cd's branden met de SuperDrive

In dit hoofdstuk worden de mogelijkheden van de iMac besproken. Meer informatie vindt u in Mac Help en op de iMac-ondersteuningswebsite op www.apple.com/nl/ support/imac.

### Werken met de Mighty Mouse

Bij de iMac wordt een Mighty Mouse geleverd. Deze muis is voorzien van drukgevoelige technologie die detecteert waar u op de bovenkant van de muis drukt. Verder heeft de Mighty Mouse aan weerszijden knoppen waarmee u Dashboard, Exposé of andere programmeerbare functies kunt activeren. U kunt instellen of de linker- of rechterknop als primaire knop fungeert en de scrollbal gebruiken om naar elke willekeurige plaats in een document te gaan zonder uw vinger op te hoeven tillen.

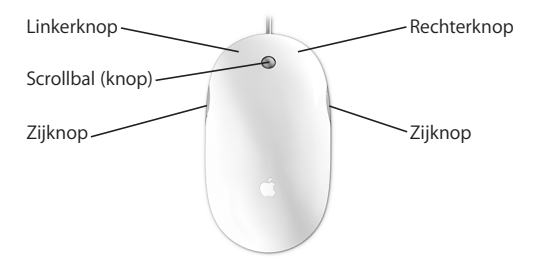

### **De Mighty Mouse configureren**

De Mighty Mouse is standaard zo geconfigureerd dat met de scrollbal Dashboard wordt geopend en met de zijknoppen Exposé wordt geactiveerd. Deze standaardinstellingen kunt u op een aantal manieren wijzigen:

- Instellen dat met de scrollbal de programmakiezer wordt gestart, waarin u vervolgens door te scrollen van het ene naar het andere programma kunt gaan.
- Spotlight toewijzen aan een van de knoppen zodat u gemakkelijk kunt zoeken.
- Instellen dat Exposé met de zijknoppen alleen de vensters van het huidige programma laat zien in plaats van alle vensters.
- Programma's naar keuze toewijzen aan de knoppen van de Mighty Mouse. Kies hiervoor 'Andere' uit het venstermenu van een knop en zoek in de Finder naar het gewenste programma.
- Â Kiezen welke knop onder de bovenlaag van de muis u als primaire knop wilt gebruiken.

Open het paneel 'Toetsenbord en muis' van Systeemvoorkeuren om de Mighty Mouse in te stellen als eenknopsmuis of te programmeren als meerknopsmuis. In het paneel ziet u venstermenu's voor de knoppen plus regelaars voor de snelheid van de aanwijzer, het scrollen en het dubbelklik-interval. U kunt de primaire en de secundaire knop instellen, programma's aan knoppen van de Mighty Mouse toewijzen en de scrollmogelijkheden opgeven.

#### **Het paneel 'Toetsenbord en muis' in Systeemvoorkeuren openen**

- 1 Kies 'Apple' ( $\acute{\bullet}$ ) > 'Systeemvoorkeuren'.
- **2** Klik op 'Toetsenbord en muis' en klik vervolgens op 'Muis'.

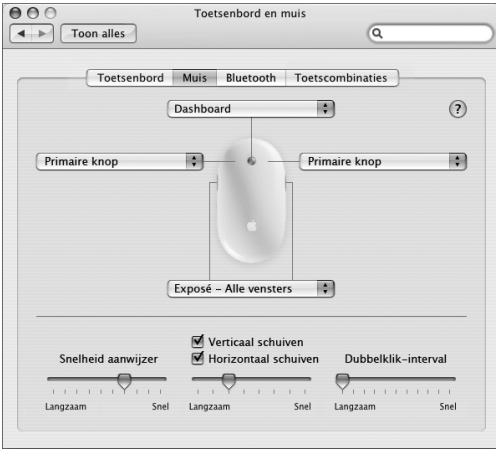

#### **Meer informatie over de Mighty Mouse**

Raadpleeg Mac Help voor meer informatie over het programmeren en gebruiken van de Mighty Mouse. Kies 'Help' > 'Mac Help' en zoek op "Mighty Mouse".

### De toetsen op het toetsenbord

Met behulp van het toetsenbord kunt u snel bewerkingen uitvoeren, zoals het volume aanpassen of een schijf verwijderen.

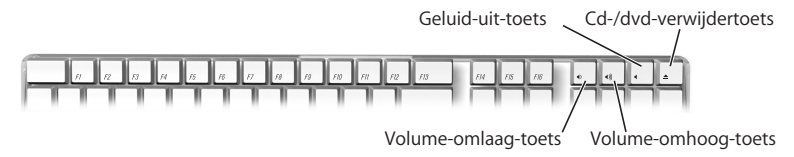

Druk op de F15-toets op het toetsenbord om de helderheid van het beeldscherm te verhogen. Druk op F14 om de helderheid te verminderen. Met Exposé behoudt u het overzicht over de vensters op het scherm. Om alle geopende vensters tegelijk te zien, drukt u op F9. Om alle vensters te zien die in het huidige programma geopend zijn, drukt u op F10. Om alle geopende vensters te verbergen en het bureaublad weer te geven, drukt u op F11.

U kunt Front Row (zie pagina 42) niet alleen bedienen met de Apple Remote maar ook met het toetsenbord. De volgende toetsen komen overeen met de knoppen op de Apple Remote:

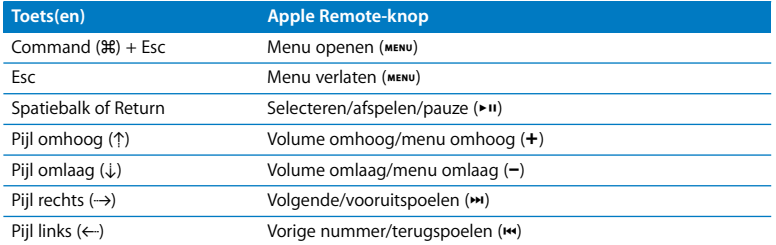

Om Front Row te verlaten en terug te keren naar de Finder, drukt u op een lettertoets op het toetsenbord.

Om toetscombinaties voor andere procedures en programma's te bekijken, kiest u 'Help' > 'Mac Help' uit de menubalk en zoekt u naar 'toetscombinaties'. Raadpleeg "Werken met de Apple Remote en Front Row" voor meer informatie over de Apple Remote.

### Werken met de Apple Remote en Front Row

De Apple Remote werkt in combinatie met het programma Front Row en de ingebouwde infraroodontvanger. De infraroodontvanger bevindt zich achter het Apple logo  $(\bigcirc$ ) op de voorzijde van de iMac.

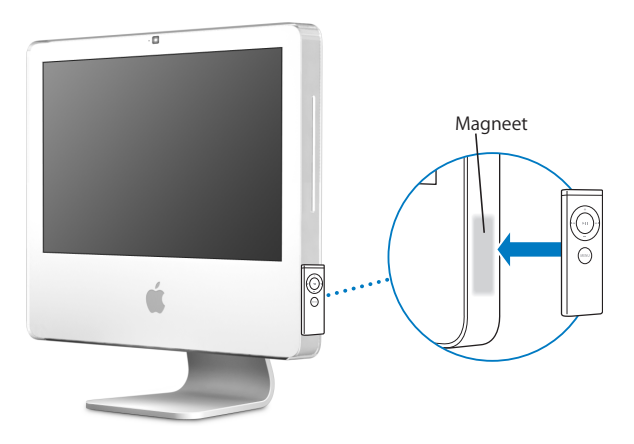

Wanneer u de Apple Remote niet gebruikt, kunt u deze opbergen op de daarvoor bestemde plaats aan de rechterzijkant van de iMac (zie afbeelding).

*Waarschuwing:* De iMac bevat een magneet waaraan u de Apple Remote kunt ophangen als u hem niet gebruikt. Houd externe harde schijven, geheugenkaarten, iPods en andere magnetische media niet vlakbij de magneet, om te voorkomen dat er gegevens verloren gaan.

Met de Apple Remote kunt u Front Row openen en vanaf elke plek in de kamer iTunesmuziek afspelen, diavoorstellingen en QuickTime-filmtrailers bekijken, dvd's afspelen in Dvd-speler en nog veel meer.

#### **Met de Apple Remote kunt u het volgende doen:**

- Front Row openen.
- Door de muziek-, foto-, video- en dvd-menu's in Front Row bladeren.
- Door iTunes, iPhoto en Dvd-speler bladeren.
- De iMac in de sluimerstand zetten of uit de sluimerstand halen.

#### **Werken met de Apple Remote**

- Druk op de menuknop (MENU) om Front Row te openen.
- Druk tijdens het bladeren door Front Row op de menuknop (MENU) om naar het vorige menu te gaan.
- Druk op de volume-omhoog-knop (+) en volume-omlaag-knop (−) om door de menuopties van Front Row te bladeren of het volume aan te passen.
- Druk op de selectie-, afspeel- en pauzeknop ( $\bullet$ u) om een optie in een Front Row-menu te selecteren.
- Druk op de selectie-, afspeel- en pauzeknop (• ii) om het afspelen van een nummer, diavoorstelling of film te starten of te stoppen.
- Druk op de volgende-/vooruitspoelknop (\*) of op de vorige-/terugspoelknop (\*) om naar het volgende of vorige nummer in de iTunes-bibliotheek of het volgende of vorige hoofdstuk in een dvd-film te gaan.
- Houd de volgende-/vooruitspoelknop (>) of de vorige-/terugspoelknop (<) ingedrukt om snel vooruit of terug te spoelen in een nummer of een film.

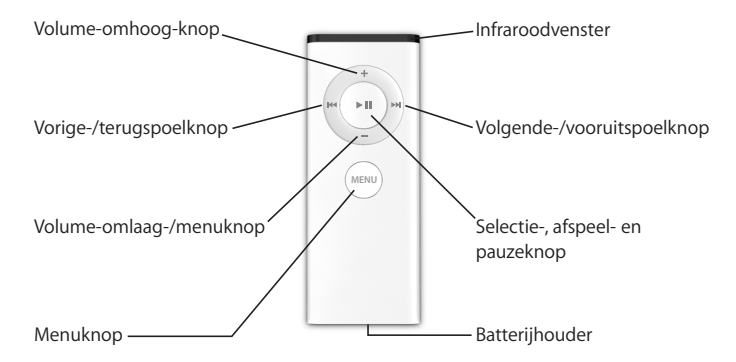

### **De Apple Remote koppelen**

Als er meerdere computers of andere apparaten met een ingebouwde infraroodontvanger in een ruimte staan (bijvoorbeeld meerdere iMac-computers in een kantoor aan huis of in een computerlokaal), kunt u de Apple Remote koppelen aan een bepaalde computer of een bepaald apparaat. Als u de afstandsbediening aan een computer of apparaat koppelt, kan de computer of het apparaat door slechts één afstandsbediening worden bediend.

#### **De Apple Remote aan de iMac koppelen**

- **1** Houd de Apple Remote vlakbij de iMac (op niet meer dan zeven tot tien centimeter afstand).
- **2** Richt de Apple Remote op het Apple logo aan de voorzijde van de iMac.
- **3** Houd tegelijkertijd de menuknop en de volgende-/vooruitspoel-knop ongeveer vijf seconden ingedrukt.

Als de koppeling tussen de Apple Remote en de iMac is geslaagd, ziet u een koppelingssymbool ( $\infty$ ) op het scherm.

#### **De koppeling tussen de Apple Remote en de iMac ongedaan maken**

- 1 Kies 'Apple' ( $\hat{\bullet}$ ) > 'Systeemvoorkeuren' in de menubalk.
- **2** Klik op 'Beveiliging' en klik op 'Verwijder koppeling'.

### **De ontvangst van de infraroodontvanger uitschakelen**

U kunt de ontvangst van de infraroodontvanger in- of uitschakelen in het paneel 'Beveiliging' in Systeemvoorkeuren.

#### **Infraroodontvangst uitschakelen**

- Kies 'Apple' ( $\bullet$ ) > 'Systeemvoorkeuren' in de menubalk en klik op 'Beveiliging'
- Â Selecteer het aankruisvak 'Schakel infraroodontvanger van afstandsbediening uit'

### **De batterij van de Apple Remote vervangen**

De Apple Remote bevat een CR 2032-batterij, die u kunt vervangen als de batterij leeg is.

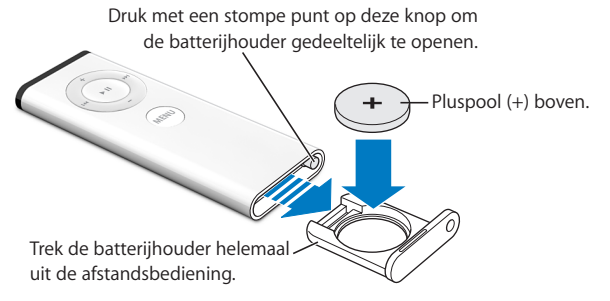

#### **De batterij vervangen**

- **1** Open de batterijhouder door met een klein voorwerp op de knop te drukken (zie bovenstaande afbeelding).
- **2** Trek de batterijhouder naar buiten en verwijder de batterij.
- **3** Plaats de nieuwe batterij met de positieve pool (de zijde met het plussymbool: +) naar boven.
- **4** Sluit de batterijhouder.

*Waarschuwing:* Zorg dat u de batterij op de juiste wijze in de Apple Remote plaatst om beschadiging te voorkomen. Plaats de batterij met de positieve pool aan de goede kant in de houder en gebruik alleen batterijen van hetzelfde type als de originele batterij.

### **Meer informatie over de Apple Remote**

Raadpleeg Mac Help voor meer informatie over de Apple Remote. Kies 'Help' > 'Mac Help' en zoek op "afstandsbediening" of "remote".

### Werken met de ingebouwde iSight-camera

In de iMac is een iSight-camera ingebouwd die u kunt gebruiken om foto's te nemen met Photo Booth, films te maken met iMovie HD en videochats met anderen te houden via het internet met iChat AV.

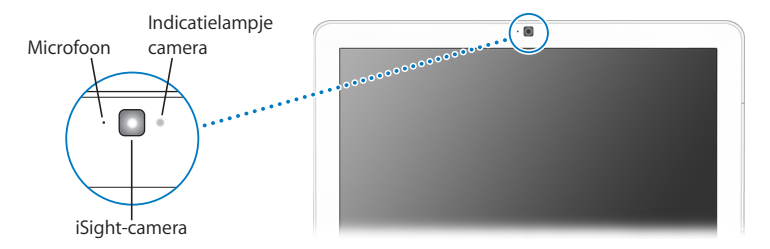

#### **Foto's nemen met Photo Booth**

Met Photo Booth kunt u foto's nemen waaraan u allerlei effecten kunt toevoegen, zoals sepia, uitrekken, popart, gloed en kleurpotlood.

#### **Een foto nemen met Photo Booth**

**1** Klik op het symbool 'Photo Booth' in het Dock (of kies 'Programma's' > 'Photo Booth' ) om Photo Booth te openen en de iSight-camera in te schakelen.

Het groene lampje naast de camera gaat branden om aan te geven dat de camera is ingeschakeld.

- **2** Selecteer desgewenst een effect om op de foto toe te passen.
- **3** Klik op het camerasymbool onder de afbeelding om de foto te nemen.

U kunt de foto in uw iPhoto-bibliotheek bewaren, per e-mail versturen of als uw chatafbeelding voor iChat bewaren.

#### **Een foto als chatafbeelding of accountafbeelding gebruiken**

- **1** Open Photo Booth en maak een foto.
- **2** Selecteer de foto die u als chat- of accountafbeelding wilt gebruiken.
- **3** Klik op het symbool voor de chat- of accountafbeelding om de bestaande afbeelding automatisch bij te werken met de nieuwe foto.

Raadpleeg Mac Help voor meer informatie over Photo Booth. Kies 'Help' > 'Mac Help' en kies vervolgens 'Bibliotheek' > 'Photo Booth Help'.

### **Werken met de iSight-camera en iMovie HD**

Met de iSight-camera kunt u live videobeelden direct in iMovie HD vastleggen.

#### **Live videobeelden vastleggen**

- **1** Klik op het symbool van iMovie HD in het Dock om het programma te openen (of kies 'Programma's' > 'iMovie HD').
- **2** Klik in iMovie HD op de schakelaar om de ingebouwde cameramodus te activeren.

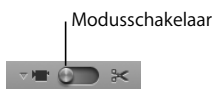

- **3** Klik op het camerasymbool links van de modusschakelaar en kies 'Ingebouwde iSight' uit het venstermenu.
- **4** Klik op 'Neem op met iSight' in het iMovie-weergavepaneel om de opname te starten. De beelden uit het iMovie-weergavepaneel worden vastgelegd als fragment in het paneel met iMovie-fragmenten.
- **5** Klik nogmaals op 'Neem op met iSight' om de opname te stoppen. U kunt beelden opnemen zolang er ruimte beschikbaar is op de harde schijf.

Raadpleeg Mac Help voor meer informatie over iMovie HD. Kies 'Help' > 'Mac Help' en vervolgens 'Bibliotheek' > 'iMovie HD'.

#### **Videoconferenties met iChat AV**

Open iChat AV en klik op het videosymbool om de iSight-camera in te schakelen. Het groene lampje geeft aan de iSight is ingeschakeld. Klik op het videosymbool van een contactpersoon en u kunt direct een live videoconferentie met bewegende beelden houden met andere iChat AV-gebruikers. De iMac is bovendien voorzien van een ingebouwde microfoon, zodat u iChat AV-videoconferenties met beeld en geluid kunt houden.

Om met de iSight-camera een videoconferentie te houden, moet aan de volgende voorwaarden zijn voldaan:

- U hebt een .Mac-, AOL-, of AIM-account (vereist voor iChat AV)
- U hebt een breedbandinternetverbinding via een ADSL- of kabelmodem of een LAN (Local Area Network); u kunt geen videoconferenties houden via een inbelverbinding
- Er is iemand beschikbaar met wie u een videoconferentie kunt houden (bijvoorbeeld een andere iChat AV-, AOL- of AIM-gebruiker)

#### **Een videoconferentie starten**

- **1** Open iChat AV.
- **2** Klik op het camerasymbool naast een contactpersoon in de lijst met contactpersonen.

Het groene lampje geeft aan dat de camera is ingeschakeld en beelden doorgeeft. Als u op het camerasymbool klikt, ontvangt uw contactpersoon een uitnodiging om deel te nemen aan uw videoconferentie. U kunt bovendien zien hoe u eruitziet op de computer van degene met wie u contact maakt. Als uw contactpersoon uw uitnodiging accepteert, verschijnt hij of zij op uw scherm en verschijnt uw beeld bij de contactpersoon op het scherm.

### **Een videoconferentie met meerdere personen houden**

U kunt met maximaal drie contactpersonen tegelijkertijd een videoconferentie houden. Hierbij is één persoon de host van de videoconferentie, terwijl de anderen deelnemen aan de sessie.

#### **Een videoconferentie met meerdere personen starten**

- **1** Open iChat AV.
- **2** Houd de Command-toets (x) ingedrukt terwijl u de contactpersonen selecteert die u wilt uitnodigen.
- **3** Klik op het camerasymbool onder in de contactpersonenlijst.

### **De iSight-camera uitschakelen**

Om de iSight-camera uit te schakelen, sluit u het actieve iChat-venster. Het groene lampje gaat uit om aan te geven dat de camera is uitgeschakeld en geen beelden meer doorgeeft.

### **Een foto van uzelf als chatafbeelding gebruiken**

Met behulp van de ingebouwde iSight-camera kunt u een foto van uzelf nemen en deze gebruiken als uw chatafbeelding. Personen die u aan hun lijst met contactpersonen hebben toegevoegd, zien uw afbeelding.

#### **Een foto van uzelf als uw chatafbeelding instellen**

- **1** Open iChat AV.
- **2** Kies 'Contactpersonen' > 'Wijzig mijn afbeelding'.
- **3** Klik op de cameraknop en kijk naar de camera.

U kunt ook een foto van uzelf nemen met Photo Booth. Selecteer een foto die u in Photo Booth hebt genomen en klik op het symbool voor de chatafbeelding om uw iChat-afbeelding automatisch bij te werken. Zie pagina 47 voor meer informatie.

Raadpleeg Mac Help voor meer informatie over iChat AV. Kies 'Help' > 'Mac Help' en kies vervolgens 'Bibliotheek' > 'iChat AV Help'.

### Draadloze netwerkverbindingen via AirPort Extreme

In de iMac is AirPort Extreme-technologie ingebouwd. Deze technologie biedt een handige, betaalbare methode om draadloos toegang te krijgen tot het internet. AirPort maakt gebruik van draadloze technologie voor lokale netwerken (LAN) om draadloze communicatie tussen computers mogelijk te maken. Via een draadloos netwerk kunt u bijvoorbeeld een verbinding tot stand brengen met het internet, bestanden uitwisselen of computerspellen met meerdere gebruikers spelen.

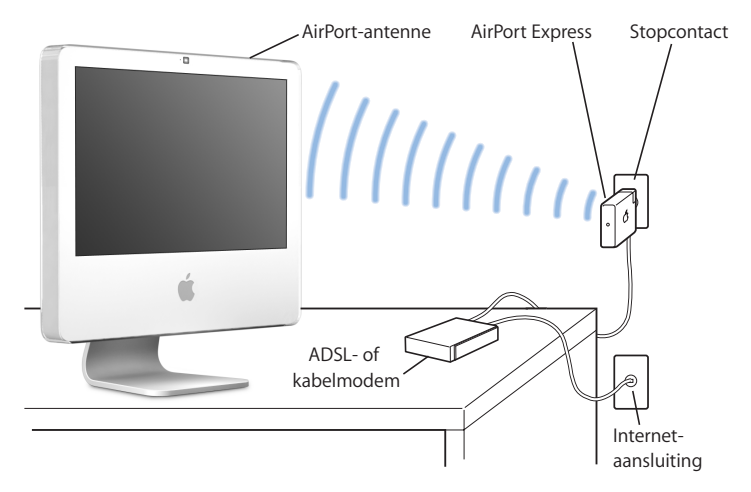

### **Draadloze toegang tot het internet via AirPort**

Via de AirPort Extreme-technologie wordt een draadloze verbinding tot stand gebracht met het AirPort Express- of AirPort Extreme-basisstation dat via een telefoonlijn, een ADSL-modem of een kabelmodem verbinding met het internet heeft.

*Opmerking:* U hebt een AirPort Express- of een AirPort Extreme-basisstation en een internetaccount nodig (waarvoor u mogelijk moet betalen). Bepaalde internetaanbieders zijn niet geschikt voor het gebruik van AirPort. Het bereik van AirPort kan variëren, afhankelijk van de omgeving.

#### **Meer informatie over AirPort**

Als u een AirPort Express- of een AirPort Extreme-basisstation wilt aanschaffen, gaat u naar een erkende Apple reseller of raadpleegt u de Apple Store op www.apple.com/store.

Raadpleeg AirPort Help voor meer informatie over AirPort. Kies 'Help' > 'Mac Help' en kies vervolgens 'Bibliotheek' > 'AirPort Help'. U kunt ook de AirPort-website van Apple raadplegen op www.apple.com/nl/airport.

### Werken met draadloze Bluetooth-technologie

De iMac is voorzien van de draadloze Bluetooth 2.0+EDR-technologie (EDR: Enhanced Data Rate). Met Bluetooth kunt u een draadloze korteafstandsverbinding tot stand brengen tussen computers, organizers, mobiele telefoons, telefoons met een ingebouwde camera, printers, digitale camera's en draadloze invoerapparatuur, zoals het Apple Wireless Keyboard en de Apple Wireless Mouse (verkrijgbaar bij de Apple Store op www.apple.com/store).

Dankzij de draadloze Bluetooth-technologie is het gebruik van kabels om apparaten met elkaar te verbinden in veel gevallen niet meer nodig. Bluetooth-apparaten kunnen draadloos met elkaar een verbinding tot stand brengen over een afstand tot 10 meter.

Met de draadloze Bluetooth-technologie kunt u onder andere het volgende doen:

- Bestanden uitwisselen tussen Bluetooth-computers en -apparaten, zelfs tussen Mac en pc.
- Â Gegevens synchroniseren tussen de iMac en een Bluetooth-organizer. Met behulp van iSync kunt u draadloos een HotSync-bewerking uitvoeren of uw visitekaartje of contactgegevens rechtstreeks naar de organizer van een collega versturen.
- Draadloos werken met een Bluetooth-printer, -toetsenbord, -muis of -koptelefoon.

#### **Bluetooth-apparaten configureren**

Voordat u bestanden met een ander apparaat kunt uitwisselen of een Bluetoothtoetsenbord of -muis kunt gebruiken, moet u het apparaat configureren voor gebruik met de iMac. Als u het apparaat hebt geconfigureerd, is het "gekoppeld" aan de iMac en ziet u het in het paneel 'Apparaten' van het systeemvoorkeurenpaneel 'Bluetooth'. U hoeft de iMac slechts eenmaal aan het apparaat te koppelen. Beide apparaten blijven gekoppeld totdat u de koppeling verwijdert.

#### **Een Bluetooth-apparaat configureren**

- **1** Kies 'Configureer Bluetooth-apparaat' uit het Bluetooth-statusmenu (◊) in de menubalk.
- **2** Volg de aanwijzingen op het scherm voor het type apparaat dat u wilt configureren. *Belangrijk:* Als het Bluetooth-statusmenu (◊) niet in de menubalk aanwezig is, opent u Systeemvoorkeuren en klikt u op 'Bluetooth'. Klik op 'Instellingen' en selecteer vervolgens 'Toon Bluetooth-status in menubalk'.

#### **Een koppeling met een apparaat verwijderen**

- **1** Open Systeemvoorkeuren en klik op 'Bluetooth'.
- **2** Klik op 'Apparaten' en selecteer het apparaat in de lijst.
- **3** Klik op 'Verwijder'.

### **Meer informatie over de draadloze Bluetooth-technologie**

Als u hulp nodig hebt bij het gebruik van de Bluetooth-technologie, opent u het hulpprogramma Bluetooth-bestandsuitwisseling (in de map 'Hulpprogramma's' in de map 'Programma's') en kiest u 'Help' > 'Bluetooth Help'. U kunt ook de website van Apple raadplegen op www.apple.com/nl/bluetooth.

### Een verbinding tot stand brengen met een Ethernet-netwerk

De iMac is voorzien van een ingebouwde twisted-pair Ethernet-netwerkpoort met een doorvoersnelheid van 10/100/1000 Mbps (megabits per seconde), waarmee u een verbinding met een netwerk, een kabelmodem of ADSL-modem tot stand kunt brengen.

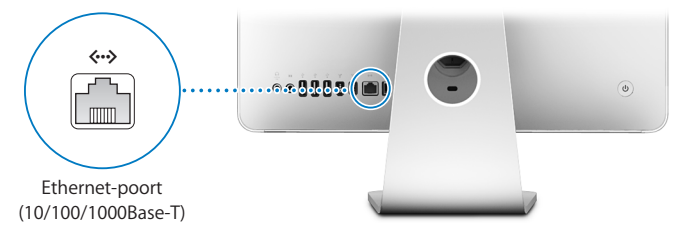

Als u de computer op een netwerk aansluit, hebt u toegang tot andere computers in hetzelfde netwerk. U kunt gegevens bewaren en ophalen, netwerkprinters en modems gebruiken, e-mailberichten versturen of een verbinding met het internet tot stand brengen. U kunt ook bestanden tussen twee computers uitwisselen of een klein netwerk opzetten. Gebruik categorie 5 afgeschermde Ethernet-kabels met twee paren om een verbinding tot stand te brengen met een 10Base-T, 100Base-T of 1000Base-T Ethernet-netwerk. Andere Ethernet-apparaten worden automatisch herkend door de Ethernet-poort (<-->) van de iMac.

### **Meer informatie over het werken met Ethernet**

Raadpleeg Mac Help voor meer informatie over Ethernet. Kies 'Help' > 'Mac Help' en zoek op "Ethernet" of "netwerk". Raadpleeg de Macintosh Products Guide op www.apple.com/guide voor meer informatie over de netwerkproducten die geschikt zijn voor de iMac.

### Werken met geluidsapparatuur

De iMac bevat ingebouwde stereoluidsprekers, een gecombineerde koptelefoonuitvoerpoort/optische geluidsuitvoerpoort ( $\Omega$ ) en een analoge aeluidslijninvoerpoort (K).

#### **Koptelefoonuitvoerpoort/optische geluidsuitvoerpoort**

Op de koptelefoonuitvoerpoort/optische geluidsuitvoerpoort (n) kunt u een koptelefoon aansluiten zodat u naar muziek kunt luisteren zonder anderen in uw omgeving te storen. U kunt de iMac ook op een AV-ontvanger aansluiten met behulp van een optische geluidskabel met een ministekker.

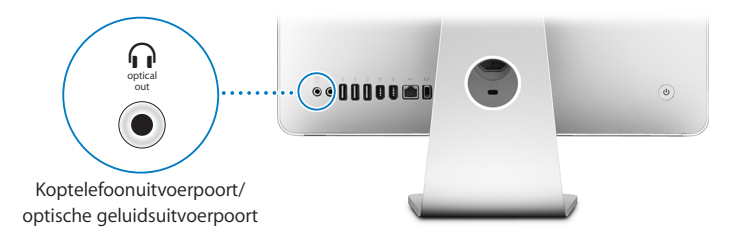

### **Geluidsinvoerpoort**

Op de analoge geluidsinvoerpoort ( $\Theta$ ) aan de achterzijde van de iMac kunt u een externe microfoon met eigen voeding of andere geluidsapparatuur aansluiten voor het importeren van audio.

U kunt het gewenste geluidsinvoer- of geluidsuitvoerapparaat selecteren in het paneel 'Geluid' in Systeemvoorkeuren.

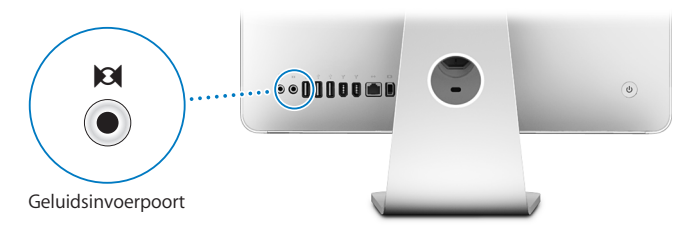

### **Meer informatie over de geluidsmogelijkheden van de computer**

Raadpleeg Mac Help voor meer informatie over de geluidsmogelijkheden (zie pagina 29). Kies 'Help' > 'Mac Help' en zoek op "audio" of "muziek". Raadpleeg de Macintosh Products Guide op www.apple.com/guide voor meer informatie over de geluids- en muziekproducten die voor de iMac geschikt zijn.

### Externe beeldschermen, televisies en videoapparaten aansluiten

De iMac is voorzien van een mini-DVI-video-uitvoerpoort (III) waarop u met behulp van een adapter een extern DVI-beeldscherm, een extern VGA-beeldscherm, een VGAprojector, een televisietoestel, een videoprojector of een videorecorder kunt aansluiten. In het onderstaande overzicht kunt u zien welke adapter u nodig hebt.

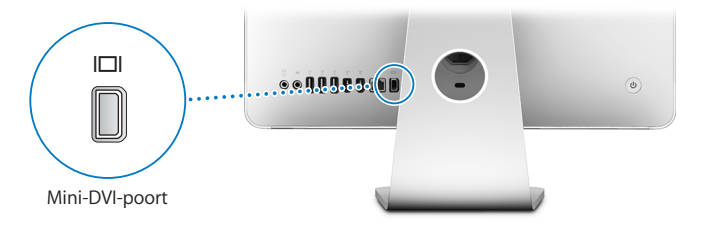

Als u een extern beeldscherm of een televisie aansluit, kunt u op het scherm van de iMac en het externe scherm hetzelfde beeld weergeven (dit wordt *synchrone weergave* genoemd) of het bureaublad verdelen over het iMac-scherm en het externe scherm (dit wordt de *uitgebreide bureaubladmodus* genoemd).

**Een extern beeldscherm, projector, televisie of videorecorder aansluiten** Met de juiste adapter kunt u een extern DVI- of VGA-beeldscherm of een projector op de iMac aansluiten. Het externe beeldscherm wordt automatisch door de iMac herkend.

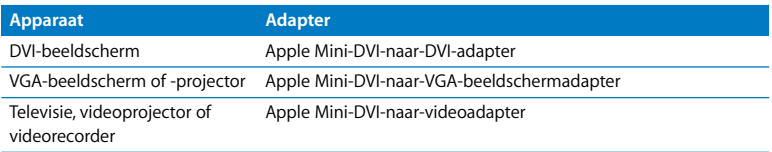

Adapters zijn verkrijgbaar bij een erkende Apple reseller of bij de Apple Store op www.apple.com/store.

#### **Een extern beeldscherm of een projector aansluiten**

- **1** Schakel het externe beeldscherm of de projector in.
- **2** Sluit de adapter aan op de videopoort van het externe beeldscherm of de projector.
- **3** Sluit het mini-DVI-uiteinde van de adapter aan op de mini-DVI-videopoort (£) van de iMac.

*Belangrijk:* om ervoor te zorgen dat het externe beeldscherm of de projector automatisch door de iMac wordt herkend, moet u de adapter eerst op het externe beeldscherm of de projector aansluiten.

**4** Pas de resolutie van het externe beeldscherm of de projector aan met behulp van het paneel 'Beeldschermen' in Systeemvoorkeuren.

Met de Apple videoadapter kunt u een televisie, een videorecorder of een ander videoapparaat met composite- of S-videopoorten op de iMac aansluiten. Als u een televisie aansluit, wordt zowel op de iMac als op de televisie hetzelfde beeld weergegeven.

#### **Een televisie of videorecorder op de iMac aansluiten**

- **1** Zet het externe apparaat aan.
- **2** Sluit de adapter aan op de composite-videopoort of de S-videopoort van de televisie of videorecorder.
- **3** Sluit het mini-DVI-uiteinde van de adapter aan op de mini-DVI-videopoort (£) van de iMac.
- **4** Pas de weergave-instellingen voor het apparaat aan in het paneel 'Beeldschermen' in Systeemvoorkeuren.

### **Meer informatie over het werken met een extern beeldscherm of een televisie**

Raadpleeg Mac Help voor meer informatie over het gebruik en de configuratie van externe beeldschermen. Kies 'Help' > 'Mac Help' en zoek op "beeldscherm".

### Werken met High-Speed USB 2.0 (Universal Serial Bus)

De iMac is voorzien van vijf USB-poorten ( $\dot{\psi}$ ) (drie snelle USB 2.0-poorten aan de achterzijde en twee USB 1.1-poorten op het toetsenbord), waarop u een groot aantal externe apparaten kunt aansluiten, zoals printers, scanners, iPods, digitale camera's, gamepads, joysticks, toetsenborden en diskette-eenheden. Dankzij USB kunt u randapparatuur gemakkelijk aansluiten. Bovendien kunt u apparatuur die u op een USB-poort aansluit, direct gebruiken.

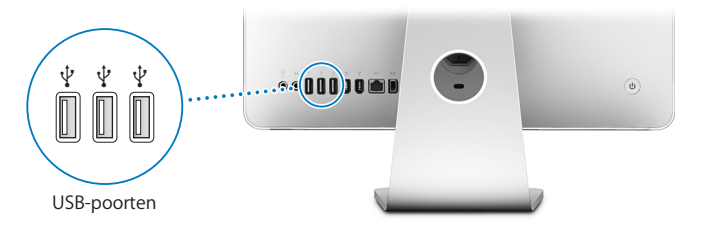

#### **Werken met USB-apparaten**

Als u een USB-apparaat met uw iMac wilt gebruiken, hoeft u het apparaat alleen maar op een USB-poort  $(\dot{\psi})$  van de iMac aan te sluiten. De iMac laadt automatisch de juiste software wanneer u een nieuw apparaat aansluit.

Op de USB 2.0-poorten ( $\dot{\Psi}$ ) aan de achterzijde van de iMac kunt u zowel USB 1.1apparaten als snelle USB 2.0-apparaten aansluiten. USB 1.1-apparaten maken echter geen gebruik van de hogere overdrachtssnelheid van USB 2.0.

Ook is het mogelijk om USB 2.0-apparaten aan te sluiten op de USB 1.1-poorten  $(\dot{\Psi})$  op het toetsenbord, maar in dat geval is het mogelijk dat de apparaten beduidend langzamer werken.

*Opmerking:* De computer is voorzien van software die geschikt is voor uiteenlopende USB-apparaten. Als de iMac niet de juiste software kan vinden wanneer u een USBapparaat aansluit, kunt u de software die bij het apparaat is geleverd installeren of de meest recente software van de website van de fabrikant downloaden.

### **Meerdere USB-apparaten tegelijk gebruiken**

Wanneer alle USB-poorten in gebruik zijn en u meer USB-apparaten wilt aansluiten, kunt u een USB-hub aanschaffen. Door de USB-hub op een vrije USB-poort ( $\dot{\psi}$ ) van de iMac aan te sluiten, beschikt u over extra USB-poorten (meestal vier of zeven). De meeste USBhubs zijn voorzien van een lichtnetadapter die u op een stopcontact moet aansluiten.

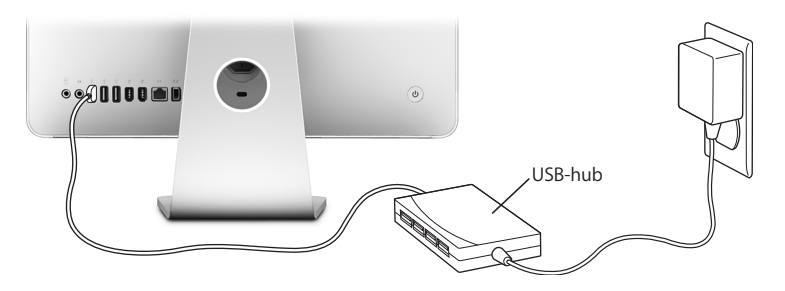

### **Meer informatie over USB**

Raadpleeg Mac Help voor meer informatie over USB (zie pagina 29). Kies 'Help' > 'Mac Help' en zoek op "USB". U kunt ook de USB-website van Apple raadplegen op www.apple.com/nl/usb.

Raadpleeg de Macintosh Products Guide op www.apple.com/guide om te zien welke USB-apparaten voor de iMac beschikbaar zijn.

### FireWire-apparaten aansluiten

De iMac is voorzien van twee FireWire 400-poorten (\*\*). Dankzij FireWire kunt u eenvoudig snelle externe apparaten, zoals DV-camera's, printers, scanners en harde schijven aansluiten en loskoppelen zonder de iMac opnieuw te hoeven opstarten.

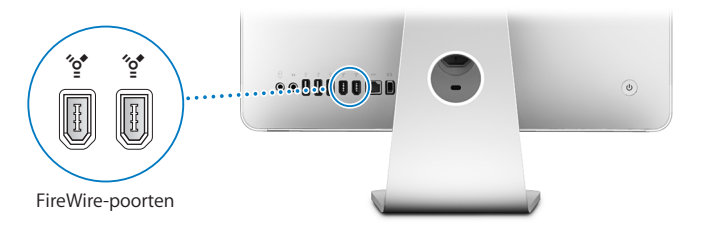

#### **Met FireWire kunt u onder andere het volgende doen:**

Â Een digitale videocamera aansluiten en videobeelden van hoge kwaliteit opnemen, naar de iMac overbrengen en op de computer bewerken met behulp van speciale videobewerkingssoftware, zoals iMovie (meegeleverd bij de iMac), Final Cut Pro of Final Cut Express.

- Een externe FireWire harde schijf aansluiten voor de opslag van gegevens of de overdracht van bestanden. Nadat u de schijf op de iMac hebt aangesloten, verschijnt het symbool van de schijf op het bureaublad.
- Vanaf een externe FireWire harde schijf opstarten. Hiervoor sluit u een externe FireWire-schijf (met een bruikbaar, geïnstalleerd besturingssysteem) aan, opent u het paneel 'Opstartschijf' in Systeemvoorkeuren en klikt u in het paneel op het symbool van de FireWire-schijf (\*). Vervolgens start u de iMac opnieuw op.

### **Werken met FireWire-apparaten**

Om een FireWire-apparaat in combinatie met de iMac te gebruiken, sluit u het apparaat aan op de FireWire-poort (H). De computer is reeds voorzien van software die geschikt is voor allerlei FireWire-apparaten. Als de iMac niet de juiste software kan vinden wanneer u een FireWire-apparaat aansluit, kunt u de software die bij het apparaat is geleverd installeren of de meest recente software van de website van de fabrikant downloaden.

*Opmerking:* De FireWire-poort (H) levert een vermogen van in totaal maximaal 8 watt aan FireWire-apparaten. U kunt meerdere apparaten aan elkaar koppelen en deze groep apparaten vervolgens aansluiten op de FireWire-poort (H) van de iMac. In de meeste gevallen mogen maximaal twee apparaten via de iMac van stroom worden voorzien. Als u meer dan twee apparaten aansluit, moeten de overige apparaten in de keten door aparte lichtnetadapters van stroom worden voorzien. Als u meer dan twee FireWire-apparaten aansluit die via de computer van stroom worden voorzien, kunnen er problemen optreden. Als er een probleem optreedt, zet u de iMac uit, koppelt u de FireWire-apparaten los en start u de computer opnieuw op.

#### **Meer informatie over FireWire**

Raadpleeg Mac Help voor meer informatie over FireWire (zie pagina 29). Kies 'Help' > 'Mac Help' en zoek op "FireWire". U kunt ook de FireWire-website van Apple raadplegen op www.apple.com/nl/firewire.

### Werken met de optische-schijfeenheid

De optische-schijfeenheid in de iMac is een SuperDrive. Met een SuperDrive kunt u software vanaf een cd of dvd installeren, muziek van audio-cd's afspelen en dvd-films bekijken. Bovendien kunt u uw eigen films op een video-dvd branden die u vervolgens met de meeste dvd-spelers kunt afspelen. Via de Finder kunt u uw eigen muziek-cd's branden die geschikt zijn voor de meeste cd-spelers en documenten en andere digitale bestanden schrijven naar een lege cd-r-, cd-rw-, dvd±r-, dvd±rw- of dvd+r DL-schijf (DL: Double Layer). U kunt bijna twee keer zo veel gegevens (maximaal 8,54 GB) opslaan op een dvd+r DL-schijf.

*Waarschuwing:* De SuperDrive van de iMac is geschikt voor standaardschijven met een diameter van 12 cm. Schijven met een afwijkende vorm of schijven met een diameter van minder dan 12 cm kunt u niet gebruiken. Kleine schijven en schijven die niet rond zijn, kunnen in de eenheid vast komen te zitten. Als een schijf in de eenheid vast komt te zitten, raadpleegt u de informatie over het oplossen van problemen op pagina 85.

*Opmerking:* Als u gegevens op diskettes hebt, kunt u een externe USB-disketteeenheid aansluiten om de gegevens naar de iMac te kopiëren. Externe USB-disketteeenheden zijn verkrijgbaar bij een erkende Apple reseller of bij de Apple Store op www.apple.com/store.

### **Cd- of dvd-schijven in de eenheid plaatsen**

#### **Programma's vanaf een cd of dvd installeren of gebruiken**

- **1** Plaats de schijf in de SuperDrive met de bedrukte zijde naar u toe.
- **2** Zodra het symbool van de schijf op het bureaublad verschijnt, kunt u de schijf gebruiken.

*Opmerking:* sommige dvd-schijven zijn dubbelzijdig, zodat het niet uitmaakt hoe u de schijf in de computer plaatst.

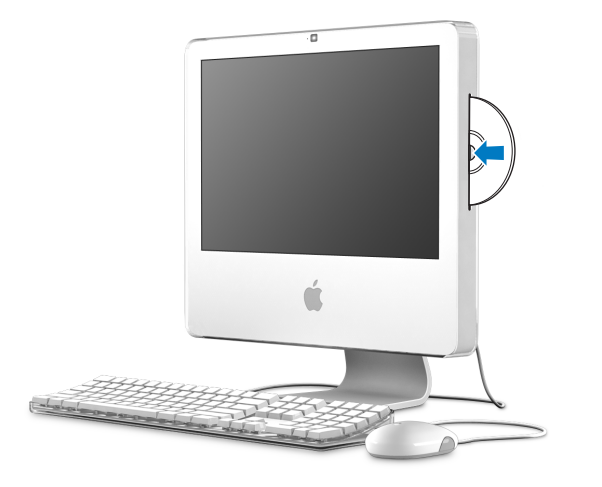

### **Schijven uit de eenheid verwijderen**

#### **Een schijf verwijderen**

- Sleep het schijfsymbool naar de prullenmand.
- $\bullet$  Houd de cd-/dvd-verwijdertoets ( $\triangle$ ) op het toetsenbord ingedrukt totdat de schijf wordt verwijderd.

Als u een schijf niet kunt verwijderen, stopt u de programma's die gebruikmaken van de schijf en probeert u het opnieuw. Als dit niet helpt, start u de iMac opnieuw op terwijl u de primaire knop op de Mighty Mouse ingedrukt houdt.

### **Dvd-schijven afspelen**

Als u een dvd wilt afspelen, plaatst u de dvd-schijf in de eenheid. Het programma Dvdspeler wordt geopend en de schijf wordt afgespeeld.

Als u de iMac op een televisie hebt aangesloten om een dvd op het televisiescherm te bekijken, selecteert u 'NTSC' (in de Verenigde Staten) of 'PAL' (in Europa en andere regio's) in het paneel 'Beeldschermen' in Systeemvoorkeuren.

U kunt de iMac eenvoudig op een stereo-installatie aansluiten. Via een optische geluidskabel met een ministekker (verkrijgbaar bij de Apple Store op www.apple.com/ store) kunt u de gecombineerde koptelefoonuitvoerpoort/optische geluidsuitvoerpoort (f) van de iMac verbinden met de optische geluidsinvoerpoort van de stereoontvanger.

### **Cd-r- en cd-rw-schijven opnemen**

U kunt rechtstreeks vanuit de iTunes-bibliotheek muziek opnemen op een cd-r- of cd-rw-schijf.

#### **Met iTunes muziek op een cd-r- of cd-rw-schijf branden**

- **1** Klik op het iTunes-symbool in het Dock.
- **2** Selecteer de afspeellijst die u wilt opnemen.
- **3** Plaats een lege schijf. (Cd-r-schijven zijn geschikter voor gebruik in cd-spelers.)
- **4** Klik op 'Brand cd' boven in het iTunes-venster.

#### **Met de Finder bestanden en mappen op een cd-r- of cd-rw-schijf branden**

- **1** Plaats een lege schijf in de SuperDrive.
- **2** Voer in het dialoogvenster dat verschijnt een naam in voor de schijf.
- **3** Sleep bestanden en mappen naar het symbool van de schijf op het bureaublad.
- **4** Kies 'Archief' > 'Brand schijf' of selecteer de schijf en sleep het schijfsymbool naar het symbool voor het branden van een schijf in het Dock.

### **Meer informatie over het branden van cd's**

Voor meer informatie over het opslaan van muziekbestanden op een cd-r-schijf met behulp van iTunes opent u het programma en kiest u 'Help' > 'iTunes en Music Store Help'. Voor instructies bij het gebruik van Dvd-speler opent u het programma en kiest u 'Help' > 'Dvd-speler Help'.

### **Gegevens opslaan op dvd**

De iMac is uitgerust met een SuperDrive, zodat u uw eigen films kunt opnemen op een dvd+r DL-, dvd±rw- of dvd±r-schijf. U kunt ook andere soorten gegevens opslaan (u kunt bijvoorbeeld reservekopieën van uw bestanden op dvd bewaren).

#### **Vanuit de Finder gegevens op een dvd-schijf branden**

- **1** Plaats een lege dvd+r DL-, dvd±rw- of dvd±r-schijf in de eenheid.
- **2** Typ een naam voor de schijf en kies een structuur in het venster dat verschijnt.
- **3** Klik dubbel op het dvd-symbool op het bureaublad en sleep er bestanden en mappen naartoe.
- **4** Kies 'Archief' > 'Brand schijf' of selecteer de schijf en sleep het schijfsymbool naar het symbool voor het branden van een schijf in het Dock.

U kunt ook iDVD gebruiken om uw eigen dvd's te maken. Voor meer informatie over het gebruik van iDVD opent u het programma en kiest u 'Help' > 'iDVD Help'.

### De iMac tegen diefstal beveiligen

Als u op de ingebouwde beveiligingssleuf een antidiefstalkabel aansluit, kunt u de iMac tegen diefstal beveiligen.

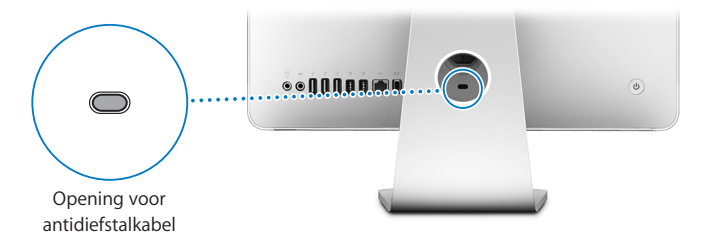

Een antidiefstalkabel is verkrijgbaar bij een erkende Apple reseller of bij de Apple Store op www.apple.com/store.

Raadpleeg Mac Help voor meer informatie over de beveiligingsfuncties van de iMacsoftware, waaronder het toepassen van gebruikerswachtwoorden en bestandscodering. Kies 'Help' > 'Mac Help' en zoek op "beveiliging" of "meerdere gebruikers".

# **4 <sup>4</sup> Geheugen installeren**

## Dit hoofdstuk bevat informatie over de installatie van geheugen in de iMac.

In de iMac is minimaal 512 MB DDR2 SDRAM (Double Data Rate 2 Synchronous Dynamic Random Access Memory) geïnstalleerd. U kunt het geheugen van de iMac uitbreiden tot maximaal 2 GB door extra geheugenmodules van 512 MB of 1 GB te installeren. Geheugenmodules moeten aan de volgende specificaties voldoen:

- SO-DIMM (Small Outline Dual Inline Memory Module)
- 667-MHz RAM dat voldoet aan de PC2-5300-norm (ook wel DDR2 667 genoemd)
- Niet-gebufferd en niet-geregistreerd

*Waarschuwing:* Het wordt aanbevolen de installatie van extra geheugen uit te laten voeren door een door Apple geautoriseerde technicus. In het bij de iMac geleverde boekje over service en ondersteuning door Apple vindt u hierover meer informatie. Eventuele schade die ontstaat doordat u de installatie zelf uitvoert, valt niet onder de garantie op de iMac.

### Extra geheugen installeren

De iMac heeft twee geheugensleuven, die toegankelijk zijn als u het afdekklepje onder de standaard verwijdert. U kunt een tweede geheugenmodule van 512 MB of 1 GB in de onderste sleuf installeren en u kunt de geheugenmodule in de bovenste sleuf verwijderen om het daarin geïnstalleerde geheugen te vervangen.

Extra Apple geheugen voor de iMac is verkrijgbaar bij een erkende Apple reseller of bij de Apple Store op www.apple.com/store.

*Waarschuwing:* Zorg er altijd voor dat de iMac is uitgeschakeld en dat het netsnoer is losgekoppeld voordat u geheugen gaat installeren. Installeer nooit geheugen in de computer terwijl de computer nog op het lichtnet is aangesloten.

#### **Geheugen in de onderste sleuf installeren**

U kunt een tweede geheugenmodule van 512 MB of 1 GB in de onderste sleuf van de iMac installeren. Als u het geheugen dat in de bovenste sleuf is geïnstalleerd wilt uitbreiden, raadpleegt u "Geheugen in de bovenste sleuf vervangen" op pagina 74.

#### **Geheugen in de onderste sleuf installeren**

- **1** Schakel de iMac uit door 'Apple'  $(\hat{\mathbf{S}})$  > 'Zet uit' te kiezen.
- **2** Koppel alle kabels en het netsnoer van de iMac los.
- **3** Leg een schone handdoek of een andere zachte doek op het werkvlak of bureau. Houd de iMac aan beide zijden vast en leg de computer voorzichtig op de doek met het scherm naar beneden en de onderkant naar u toe.

**4** Duw de standaard omhoog en draai de twee schroeven in het afdekklepje van het geheugen los door ze met een kruiskopschroevendraaier (nr. 2) tegen de wijzers van de klok in te draaien.

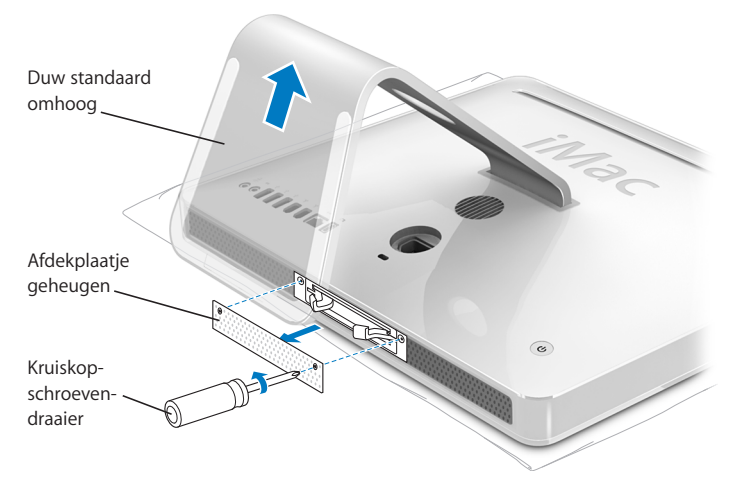

**5** Verwijder het afdekklepje van het geheugen en leg het apart.

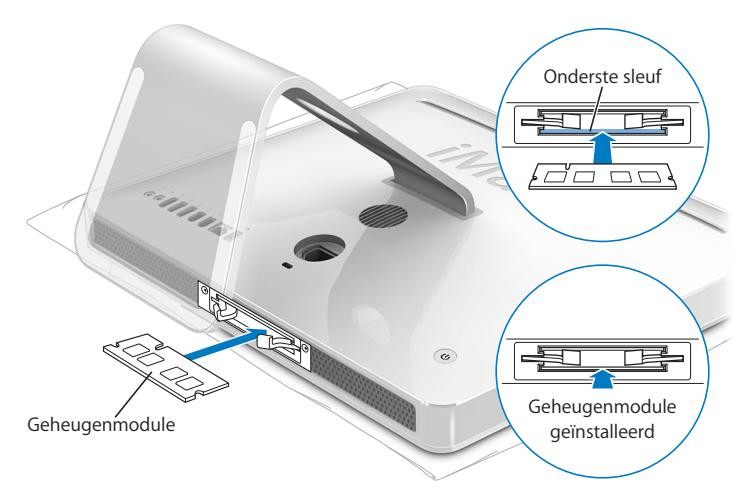

- **6** Plaats de geheugenmodule in de onderste sleuf met de uitsparing aan de linkerkant (zie afbeelding).
- **7** Druk de geheugenmodule stevig en gelijkmatig in de sleuf. Als de module op de juiste wijze is geplaatst, klikt de module vast.
**8** Plaats het afdekklepje van het geheugen terug en draai met de kruiskopschroevendraaier (nr. 2) de schroeven weer vast.

*Waarschuwing:* Vergeet niet het afdekklepje van het geheugen terug te plaatsen nadat u geheugen hebt geïnstalleerd. Als u het afdekklepje van het geheugen niet teruggeplaatst, functioneert de iMac niet op de juiste wijze.

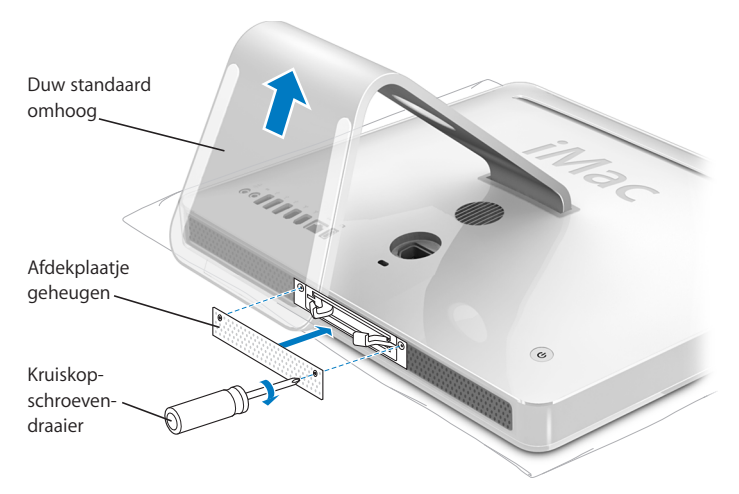

**9** Houd de iMac aan beide zijden vast en zet de computer vervolgens voorzichtig weer rechtop. Sluit de kabels en het netsnoer opnieuw aan.

**10** Druk op de aan/uit-knop (®) aan de achterzijde van de iMac om de computer in te schakelen.

### **Geheugen in de bovenste sleuf vervangen**

Schakel de iMac uit, koppel alle kabels en het netsnoer los, leg de computer neer en verwijder het afdekklepje van het geheugen zoals beschreven op pagina 70.

### **Geheugen in de bovenste sleuf installeren**

- **1** Trek aan de twee klemmen aan weerszijden van de geheugensleuven zodat de geïnstalleerde geheugenmodule uit de sleuf springt.
- **2** Verwijder de geheugenmodule uit de iMac.

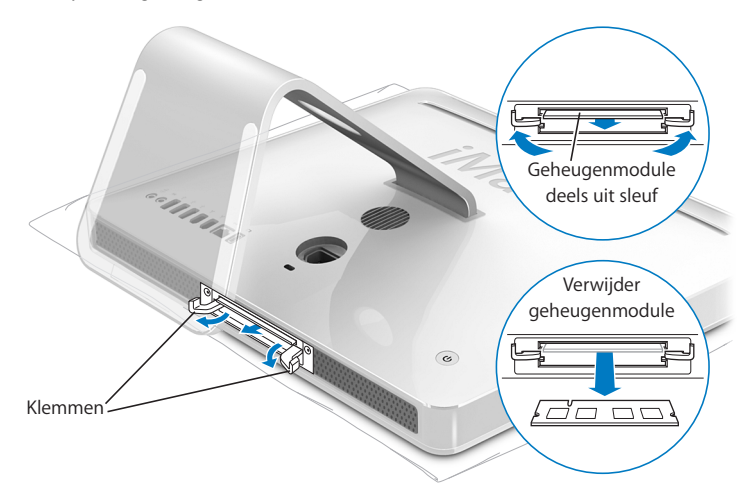

- **3** Plaats de nieuwe geheugenmodule in de bovenste sleuf met de uitsparing aan de linkerkant (zie afbeelding).
- **4** Druk de geheugenmodule stevig en gelijkmatig in de sleuf. Als de module op de juiste wijze is geplaatst, klikt de module vast en sluiten de klemmen enigszins.
- **5** Druk de klemmen naar binnen tot ze volledig zijn gesloten.

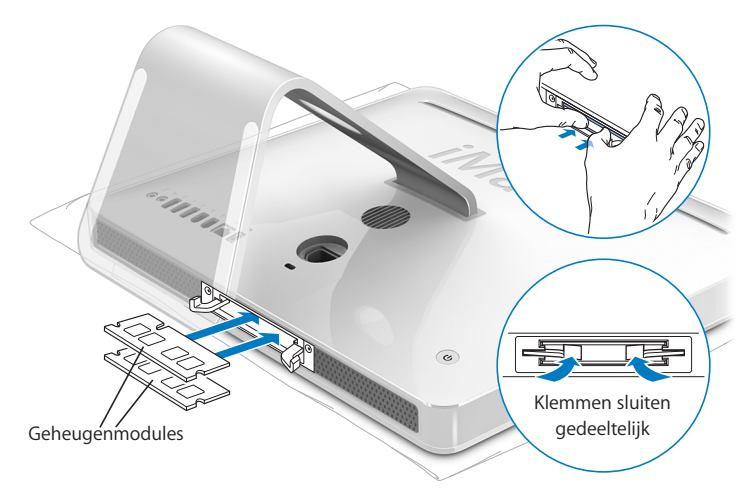

**6** Plaats het afdekklepje van het geheugen terug en draai met de kruiskopschroevendraaier (nr. 2) de schroeven weer vast.

*Waarschuwing:* Vergeet niet het afdekklepje van het geheugen terug te plaatsen nadat u geheugen hebt geïnstalleerd. Als u het afdekklepje van het geheugen niet teruggeplaatst, functioneert de iMac niet op de juiste wijze.

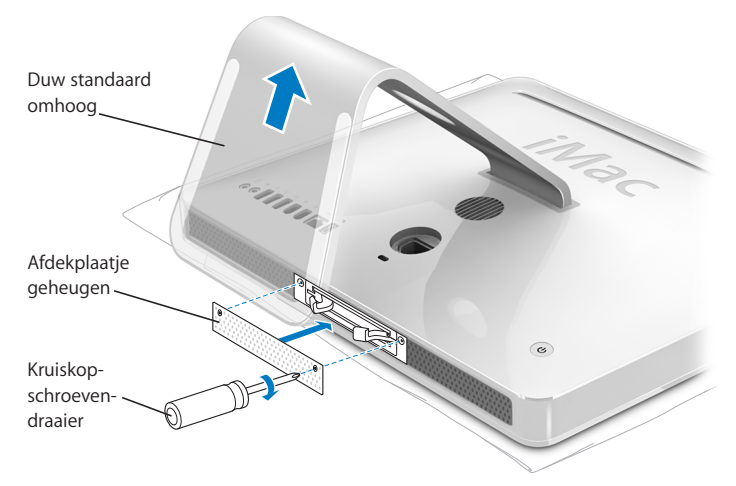

- **7** Houd de iMac aan beide zijden vast en zet de computer vervolgens voorzichtig weer rechtop. Sluit de kabels en het netsnoer opnieuw aan.
- **8** Druk op de aan/uit-knop (®) aan de achterzijde van de iMac om de computer in te schakelen.

### Controleren of de iMac het nieuwe geheugen herkent

Nadat u geheugen hebt geïnstalleerd, moet u controleren of de computer het nieuwe geheugen herkent.

### **Controleren hoeveel geheugen er in de iMac is geïnstalleerd**

- **1** Start de iMac op.
- **2** Als het Mac OS-bureaublad verschijnt, kiest u 'Apple'  $(\hat{\bullet})$  > 'Over deze Mac'.

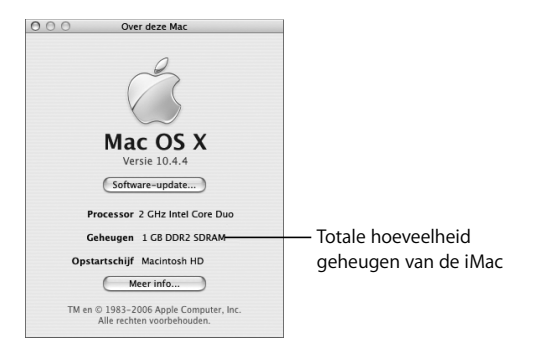

De totale hoeveelheid geheugen omvat de hoeveelheid geheugen die in de iMac was geïnstalleerd toen u deze kocht plus de hoeveelheid geheugen die u er zelf aan hebt toegevoegd. Voor een gedetailleerder overzicht van het geheugen in de iMac klikt u op de knop 'Meer info'. Het programma Systeemprofiel wordt geopend.

Als het geheugen niet wordt herkend of als de computer niet op de juiste manier opstart, zet u de iMac uit en raadpleegt u nogmaals de instructies om te zien of het geheugen compatibel is met de iMac en of u het correct hebt geïnstalleerd. Als het probleem niet is opgelost, verwijdert u de geheugenmodule en raadpleegt u de documentatie bij de geheugenmodule of neemt u contact op met de fabrikant van de geheugenmodule.

## **5 <sup>5</sup> Problemen oplossen**

## Het kan voorkomen dat u problemen ondervindt tijdens het gebruik van de iMac. Dit hoofdstuk bevat oplossingen voor problemen die zich kunnen voordoen.

Dit hoofdstuk bevat oplossingen voor problemen met de iMac waardoor u niet verder kunt werken, zoals een vastgelopen systeem of problemen met opstarten. Meer informatie over het oplossen van problemen vindt u in Mac Help (zie pagina 29) en op de ondersteuningswebsite van Apple op www.apple.com/nl/support.

In de meeste gevallen zijn problemen met de iMac snel en eenvoudig op te lossen. Ga na wat zich voorafgaand aan het probleem heeft voorgedaan. Op deze manier kunt u de mogelijke oorzaken van het probleem beperken en vindt u mogelijk sneller de oplossing. Noteer:

• Met welke programma's u werkte toen het probleem optrad (problemen die zich alleen voordoen wanneer u met een bepaald programma werkt, kunnen erop wijzen dat het programma niet compatibel is met de Mac OS-versie die op de computer is geïnstalleerd)

• Welke nieuwe hardware (zoals extra geheugen of een randapparaat) u hebt geïnstalleerd

*Waarschuwing:* Probeer de iMac niet te openen, tenzij u geheugen gaat installeren. Als op de iMac onderhoud moet worden uitgevoerd, raadpleegt u de documentatie bij de computer voor informatie over service en ondersteuning door Apple of een erkende Apple serviceaanbieder. De iMac heeft geen onderdelen die u zelf kunt vervangen, met uitzondering van het geheugen.

### Problemen die het gebruik van de iMac verhinderen

#### **De iMac reageert niet of de aanwijzer kan niet meer worden verplaatst**

- Controleer eerst of de muis en het toetsenbord goed zijn aangesloten. Koppel de connectors los en sluit ze opnieuw aan. Controleer of ze goed op de poorten zijn aangesloten. Als u een draadloos toetsenbord of een draadloze muis gebruikt, controleert u of de batterijen niet leeg zijn.
- Als dit niet helpt, moet u het programma dat problemen veroorzaakt, geforceerd stoppen. Hiervoor houdt u de toetsen Option en Command ( $\mathcal{R}$ ) ingedrukt en drukt u op de Esc-toets. Selecteer in het dialoogvenster dat verschijnt het programma en klik op 'Forceer stop'. Sla uw werk in alle openstaande programma's op en start de iMac opnieuw op om te controleren of het probleem volledig is opgelost.
- Als het niet lukt om het programma te stoppen, houdt u de aan/uit-knop ( $\bigcup$ ) aan de achterzijde van de iMac enkele seconden ingedrukt om de computer uit te zetten.
- Als dit niet helpt, koppelt u het netsnoer van de iMac los. Sluit het netsnoer vervolgens weer aan en druk op de aan/uit-knop ((b) om de iMac op te starten.

Als het probleem zich alleen bij een bepaald programma voordoet, informeert u bij de fabrikant van het programma of het compatibel is met de iMac.

Raadpleeg de website www.apple.com/guide voor ondersteuning en informatie over de software die bij de iMac is geleverd.

Als het probleem zich regelmatig voordoet, moet u mogelijk de systeemsoftware opnieuw installeren (raadpleeg "De bij de iMac geleverde software opnieuw installeren" op pagina 82).

### **De iMac loopt vast tijdens het opstarten of er verschijnt een knipperend vraagteken op het scherm**

- Wacht enkele seconden. Als de iMac na een korte pauze niet opstart, zet u de computer uit door de aan/uit-knop (®) vijf seconden ingedrukt te houden totdat de computer wordt uitgeschakeld. Houd vervolgens de Option-toets ingedrukt en druk opnieuw op de aan/uit-knop ( $\bigcup$ ) om de iMac op te starten. Tijdens de opstartprocedure klikt u op het symbool van de harde schijf en vervolgens op de pijl naar rechts.
- Â Nadat de iMac is opgestart, opent u Systeemvoorkeuren en klikt u op 'Opstartschijf'. Selecteer een Mac OS X-systeemmap op de harde schijf.
- Als het probleem zich regelmatig voordoet, moet u mogelijk Schijfhulpprogramma (op de schijf 'Mac OS X Install Disc 1' die bij de iMac is geleverd) gebruiken of de systeemsoftware opnieuw installeren (raadpleeg "De bij de iMac geleverde software opnieuw installeren" op pagina 82).

### **U kunt de iMac niet inschakelen of opnieuw opstarten**

- Â Controleer of het netsnoer op de iMac en een werkend stopcontact is aangesloten.
- Als dit niet helpt, drukt u op de aan/uit-knop ( $\bigcup$ ) en houdt u direct daarna de toetsen Command (x), Option, P en R ingedrukt totdat u het opstartsignaal voor de tweede keer hoort.
- Als u onlangs extra geheugen hebt geïnstalleerd, controleert u of dit op de juiste manier is geïnstalleerd en of het geschikt is voor de iMac. Verwijder het geïnstalleerde geheugen om te controleren of u de iMac dan wel opnieuw kunt opstarten (zie pagina 70).
- Â Als dit niet helpt, koppelt u het netsnoer los en wacht u ten minste dertig seconden. Sluit het netsnoer vervolgens weer aan en druk op de aan/uit-knop ( $\langle$ ) om de iMac op te starten.
- Als het nog steeds niet lukt om de computer op te starten, raadpleegt u de documentatie bij de iMac voor informatie over service en ondersteuning door Apple.

### De bij de iMac geleverde software opnieuw installeren

Met de software-installatieschijven die bij de iMac zijn geleverd kunt u Mac OS X en de meegeleverde programma's opnieuw installeren.

*Belangrijk:* Het wordt aanbevolen om een reservekopie van de gegevens op de harde schijf te maken voordat u software herstelt. Apple is niet verantwoordelijk voor gegevens die verloren zijn gegaan.

### **Mac OS X installeren**

### **Mac OS X installeren**

- **1** Maak een reservekopie van alle belangrijke bestanden.
- **2** Plaats de schijf *Mac OS X install Disc 1* die bij de iMac is geleverd in de computer.
- **3** Klik dubbel op 'Install Mac OS X and Bundled Software'.
- **4** Volg de aanwijzingen op het scherm.
- **5** Selecteer het doelvolume voor de installatie en volg de aanwijzingen op het scherm. Mogelijk wordt de iMac opnieuw opgestart en moet u de volgende Mac OS Xinstallatieschijf plaatsen.

*Belangrijk:* Met de optie 'Wis en installeer' wist u de harde schijf van de iMac. Het is daarom verstandig een reservekopie van alle belangrijke bestanden te maken voordat u Mac OS X en andere programma's installeert.

### **Programma's installeren**

Om alleen de bij de iMac geleverde programma's te installeren, volgt u de onderstaande stappen. Op de iMac moet Mac OS X al zijn geïnstalleerd.

#### **Programma's installeren**

- **1** Maak een reservekopie van alle belangrijke bestanden.
- **2** Plaats de schijf *Mac OS X install Disc 1* die bij de iMac is geleverd in de computer.
- **3** Klik dubbel op 'Install Bundled Software only'.
- **4** Volg de aanwijzingen op het scherm.
- **5** Selecteer het doelvolume voor de installatie en volg de aanwijzingen op het scherm.

*Opmerking:* om iCal, iChat, iSync, iTunes en Safari te installeren, volgt u de aanwijzingen in "Mac OS X installeren" hierboven.

### Andere problemen

### **U ondervindt problemen bij het openen van een programma**

Bepaal om wat voor soort programma het gaat door in de Finder het programmasymbool te selecteren en 'Toon info' uit het Archief-menu te kiezen.

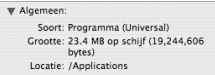

- U kunt Universal-, Intel- of PowerPC-programma's op uw computer gebruiken.
- Mac OS 9-programma's (Classic) zijn niet compatibel met de computer en kunnen niet worden geopend.

#### **U ondervindt problemen met een bepaald programma**

• Raadpleeg de fabrikant als het programma van een andere fabrikant dan Apple is. Fabrikanten plaatsen vaak updates van hun software op hun website.

U kunt de nieuwste Apple software downloaden en installeren via het paneel 'Software-update' in Systeemvoorkeuren. De standaardinstelling van de iMac is dat er automatisch eenmaal per week naar updates wordt gezocht, maar u kunt dit wijzigen in eenmaal per dag of eenmaal per maand. U kunt ook opgeven dat u handmatig naar updates zoekt. Als u hier meer over wilt weten, kiest u 'Help' > 'Mac Help' en zoekt u op "software-update".

#### **U ondervindt problemen met AirPort**

- Â Controleer of u de software op de juiste manier hebt geconfigureerd volgens de instructies die u bij het AirPort Extreme- of AirPort Express-basisstation hebt ontvangen.
- Controleer of de computer of het netwerk waarmee u een verbinding tot stand wilt brengen, actief is en over een basisstation beschikt.
- Zorg ervoor dat u zich binnen het bereik van het basisstation van de andere computer of het netwerk bevindt. Elektronische apparaten of metalen voorwerpen kunnen interferentie veroorzaken met draadloze communicatie, waardoor het bereik kan afnemen. De ontvangst wordt soms beter wanneer de iMac wordt verplaatst of gedraaid.
- Â Controleer het signaalniveau van AirPort. In het AirPort-statussymbool in de menubalk worden maximaal vier streepjes weergegeven ter aanduiding van de signaalsterkte.
- Â Er kunnen zich problemen met het netwerk voordoen wanneer er in de buurt van het basisstation een magnetron, draadloze telefoon of andere storingsbron wordt gebruikt. Om de kans op storingen zo klein mogelijk te maken, moet u het basisstation zo ver mogelijk van het apparaat plaatsen.
- Â Voor meer informatie over het gebruik van AirPort en het oplossen van problemen met AirPort kiest u 'Help' > 'Mac Help'. Kies vervolgens 'Bibliotheek' > 'AirPort Help'.

### **Er zijn problemen met de internetverbinding**

- Controleer of de netwerkkabel goed is aangesloten en geen mankementen vertoont.
- Als u gebruikmaakt van een inbelverbinding, controleert u of de telefoonkabel is aangesloten op de poort van de externe modem (afzonderlijk verkrijgbaar) en niet op de Ethernet-poort ( $\leftrightarrow$ ).
- Raadpleeg "Een internetverbinding tot stand brengen" op pagina 99 voor meer informatie over het configureren van de internetverbinding voor de iMac. Hierin wordt beschreven waar u de internetinstellingen en gegevens over uw internetaanbieder kunt vinden (als u een internetaccount hebt aangemaakt met behulp van de internetconfiguratie-assistent).
- Raadpleeg "Problemen met de internetverbinding oplossen" op pagina 104 wanneer er problemen zijn met de internetverbinding.

#### **U kunt een schijf niet verwijderen**

• Stop alle programma's die de schijf mogelijk gebruiken en druk op de cd-/dvdverwijdertoets (▲) op het toetsenbord.

- Als dit niet helpt, opent u een Finder-venster en klikt u op het verwijdersymbool naast het schijfsymbool in de navigatiekolom. U kunt ook het schijfsymbool op het bureaublad naar de prullenmand slepen.
- Als dit niet helpt, kiest u 'Apple' > 'Log uit <gebruikersnaam>' (in het menu wordt uw accountnaam weergegeven) om uit te loggen en drukt u vervolgens op de cd-/dvdverwijdertoets (▲) op het toetsenbord.
- Als dit niet helpt, start u de iMac opnieuw op terwijl u de muisknop ingedrukt houdt.

### **U ondervindt problemen met het gebruik van de iMac of het Mac OS**

- Raadpleeg Mac Help als u het antwoord op uw vragen niet in deze handleiding vindt. Kies 'Help' > 'Mac Help' in de Finder.
- Â Raadpleeg de ondersteuningswebsite van Apple op www.apple.com/nl/support voor de laatste informatie over het oplossen van problemen en het bijwerken van software.

#### **De instellingen voor de datum en tijd gaan regelmatig verloren**

Mogelijk moet de interne batterij van de computer worden vervangen. De batterij van de iMac kunt u niet zelf vervangen. Neem contact op met een erkende Apple serviceaanbieder of de Apple Store voor meer informatie.

### De locatie van het serienummer van de computer

Het serienummer van de iMac bevindt zich aan de onderkant van de standaard en wordt ook vermeld in Systeemprofiel. Kies 'Apple' ( $\bullet$ ) > 'Over deze Mac' in de menubalk en klik op 'Meer info'. Klik op het driehoekje links van 'Hardware' om het serienummer weer te geven.

### Apple Hardware Test gebruiken

U kunt gebruikmaken van Apple Hardware Test om te bepalen of er een probleem is met een van de hardware-onderdelen van de iMac.

### **Apple Hardware Test gebruiken**

- **1** Koppel alle externe apparaten van de iMac los, behalve het toetsenbord en de muis. Als er een Ethernet-kabel is aangesloten, koppelt u deze ook los.
- **2** Plaats de schijf *Mac OS X install Disc 1* die bij de iMac is geleverd in de computer.
- **3** Start de computer opnieuw op en houd tijdens het opstarten de D-toets ingedrukt.
- **4** Als het venster van Apple Hardware Test verschijnt waarin u een taal kunt kiezen, kiest u de gewenste taal.
- **5** Druk op de Return-toets of klik op de knop met de naar rechts wijzende pijl.
- **6** Wanneer het hoofdscherm van Apple Hardware Test verschijnt (na ongeveer 45 seconden), volgt u de instructies op het scherm.
- **7** Als Apple Hardware Test een probleem vindt, wordt een foutcode weergegeven. Noteer deze foutcode voordat u verdere ondersteuning zoekt. Als Apple Hardware Test geen hardwareprobleem vindt, is het mogelijk dat het probleem met de software te maken heeft.

Raadpleeg voor meer informatie over Apple Hardware Test het bestand 'Apple Hardware Test Leesmij' op de schijf *Mac OS X install Disc 1*.

# **<sup>A</sup> Specificaties**

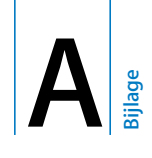

In Systeemprofiel vindt u gedetailleerde informatie over de iMac, zoals de hoeveelheid ingebouwd geheugen, de grootte van de harde schijf, de aangesloten apparaten en het serienummer.

Om toegang te krijgen tot Systeemprofiel, kiest u 'Apple' ( $\hat{\blacklozenge}$ ) > 'Over deze Mac' in de menubalk en klikt u op 'Meer info'.

Klik op de driehoekjes in het venster om de informatie van de verschillende categorieën te tonen of te verbergen.

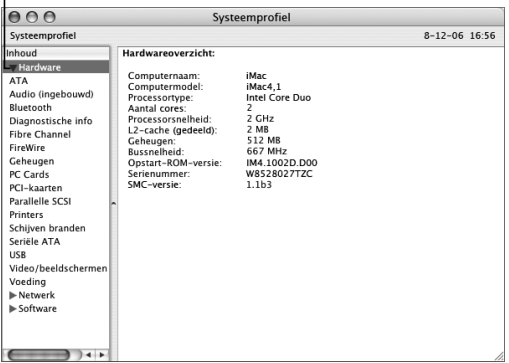

Voor meer informatie raadpleegt u www.apple.com/nl/imac en www.apple.com/nl/ support.

# **<sup>B</sup> Informatie over onderhoud, gebruik en veiligheid**

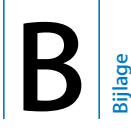

Volg voor uw eigen veiligheid en ter bescherming van de apparatuur de aanwijzingen in deze bijlage voor het schoonmaken van de iMac en het omgaan met de computer. Deze bijlage bevat tevens richtlijnen om prettiger met de computer te werken.

Apple producten zijn ontworpen en gecontroleerd op basis van de nieuwste veiligheidsstandaards voor informatietechnologie en audio- en videoapparatuur. Het is echter van belang om altijd de aanwijzingen omtrent veilig gebruik die zijn vermeld op het product en in de documentatie te volgen.

### Aanwijzingen voor installatie en gebruik van de iMac

Om uzelf en de apparatuur te beschermen, moet u de onderstaande voorzorgsmaatregelen in acht nemen. Zorg dat u deze informatie altijd binnen handbereik hebt.

- Plaats de computer op een stevig bureau of werkblad.
- Â Gebruik de computer niet in vochtige omgevingen, zoals doucheruimtes, en houd vloeistoffen, zoals dranken, uit de buurt van de computer.
- Â Gebruik de computer niet in vochtige weersomstandigheden, zoals regen of sneeuw.
- De enige manier om de stroomvoorziening volledig te onderbreken is door het netsnoer los te koppelen. Koppel het netsnoer altijd los voordat u de computer opent om geheugen te installeren.
- Trek de stekker van het netsnoer uit het stopcontact (houd de kabel hierbij altijd vast aan de stekker en niet aan het snoer) en koppel de telefoonkabel los als zich een of meer van de volgende situaties voordoen:
	- U wilt geheugen toevoegen
	- Het netsnoer is gerafeld of anderszins beschadigd
	- U hebt iets in de behuizing gemorst
	- De iMac is aan regen of zeer vochtige omstandigheden blootgesteld
	- U hebt de iMac laten vallen of de behuizing is beschadigd
	- U vermoedt dat de iMac onderhoud nodig heeft of gerepareerd moet worden
	- Â U wilt de behuizing schoonmaken (doe dit altijd volgens de methode die verderop in deze handleiding wordt beschreven)
- De iMac bevat magneten; houd materialen of apparaten die gevoelig zijn voor magnetische velden op minimaal 2,5 cm afstand van de computer

*Belangrijk:* De enige manier om de stroomvoorziening volledig te onderbreken is door het netsnoer los te koppelen. Zorg ervoor dat een van de uiteinden van het netsnoer zich altijd binnen handbereik bevindt zodat u het snoer, indien nodig, kunt loskoppelen.

*Waarschuwing:* Het netsnoer wordt geleverd met een randgeaarde netstekker. Deze netstekker kan alleen worden aangesloten op een randgeaard stopcontact. Als u de stekker niet kunt aansluiten op een stopcontact omdat dit niet is geaard, moet u contact opnemen met een erkende elektricien om het stopcontact te laten vervangen door een randgeaard stopcontact. Het gebruik van de randgeaarde netstekker is van wezenlijk belang voor uw veiligheid.

*Belangrijk:* Elektrische apparatuur kan gevaarlijk zijn bij onoordeelkundig gebruik. Zorg dat kinderen nooit zonder toezicht van een volwassene met dit apparaat werken. Voorkom dat kinderen toegang hebben tot het binnenwerk van elektrische apparaten en laat hen nooit netsnoeren aansluiten.

*Waarschuwing:* Duw geen voorwerpen door de ventilatie-openingen in de behuizing naar binnen. Dit kan gevaar opleveren, brand veroorzaken of een gevaarlijke elektrische schok tot gevolg hebben.

### **Probeer de iMac niet zelf te repareren**

De iMac heeft geen onderdelen die u zelf kunt vervangen of repareren, met uitzondering van het geheugen. (Raadpleeg Hoofdstuk 4, "Geheugen installeren", op pagina 69 voor meer informatie over het uitbreiden van het geheugen.) Probeer de iMac niet te openen. Als op de iMac onderhoud moet worden uitgevoerd, raadpleegt u de documentatie bij de computer voor informatie over service en ondersteuning door Apple of een erkende Apple serviceaanbieder.

Eventuele schade die ontstaat doordat u de computer opent of zelf onderdelen installeert (met uitzondering van het geheugen), valt niet onder de garantie op de iMac.

### Connectors en poorten

Probeer nooit een connector in een poort te duwen als deze niet lijkt te passen. In dit geval gebruikt u waarschijnlijk de verkeerde connector. Zorg ervoor dat u de juiste connector voor de poort gebruikt en dat u de connector op de juiste manier aansluit.

### Informatie over de laser

*Waarschuwing:* Het aanbrengen van wijzigingen en uitvoeren van bewerkingen anders dan beschreven in de handleiding bij het apparaat kunnen leiden tot blootstelling aan gevaarlijke straling.

Probeer nooit om de behuizing die de laser bevat te openen. De laserstraal die in dit product wordt gebruikt is schadelijk voor uw ogen. Het gebruik van optische instrumenten, zoals vergrootglazen, in combinatie met dit product vergroot het risico op beschadiging aan uw ogen. Voor uw eigen veiligheid moet u deze apparatuur uitsluitend door een erkende Apple serviceaanbieder laten onderhouden.

Vanwege de optische-schijfeenheid in deze computer is de computer geclassificeerd als een laserproduct van Klasse 1. Het Klasse 1-label, dat zichtbaar voor de gebruiker op het apparaat is aangebracht, geeft aan dat de schijfeenheid voldoet aan de minimale veiligheidseisen. Op een plaats die voor onderhoud toegankelijk is, is een label met een onderhoudswaarschuwing aangebracht. De labels op het product kunnen enigszins afwijken van de labels in de afbeelding.

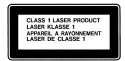

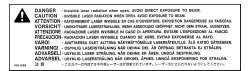

**Klasse 1-label Onderhoudswaarschuwingslabel**

### Activiteiten met een verhoogd risico

Deze computer is niet bedoeld voor gebruik in de bediening van nucleaire installaties, navigatie- of communicatiesystemen voor de luchtvaart of apparatuur voor luchtverkeersleiding, of in andere situaties waarin problemen met het gebruik van de Apple software kunnen leiden tot de dood, persoonlijk letsel of ernstige schade aan zaken of het milieu.

### Gehoorbeschadiging voorkomen

*Waarschuwing:* Als het volume van de koptelefoon te hoog wordt ingesteld, kan uw gehoor beschadigd raken. Als u langere tijd naar geluid met een hoog volume luistert, kunt u hieraan wennen. Hierdoor lijkt het alsof het volume op een normaal niveau is afgesteld, maar kan uw gehoor toch worden beschadigd. Als u een piepend of fluitend geluid in uw oren hoort of als gesprekken dof klinken, mag u de koptelefoon niet langer gebruiken en moet u uw gehoor laten controleren. Hoe harder het geluid, hoe minder tijd nodig is om uw gehoor aan te tasten. Gehoorexperts raden u aan uw gehoor op de volgende manieren te beschermen:

- Beperk de tijd dat u oordopjes of een koptelefoon met een hoog volume gebruikt.
- Â Zet het geluid niet harder om rumoerige omgevingsgeluiden naar de achtergrond te drukken.
- Zet het volume lager als u iemand die tegen u praat niet kunt horen.

### Ergonomische tips

Enkele tips voor het creëren van een gezonde werkomgeving.

### **Stoel**

Ideaal is een verstelbare stoel die veel steun biedt. Stel de hoogte van de stoel zo in dat uw bovenbenen horizontaal zijn en uw voeten plat op de vloer rusten. De rugleuning van de stoel moet veel steun bieden aan de onderrug. Volg de instructies van de fabrikant voor de juiste afstelling van de rugleuning.

Het is mogelijk dat u uw stoel in hoogte moet verstellen om uw onderarm en hand in de juiste stand ten opzichte van het toetsenbord te brengen. Als het hierdoor niet meer mogelijk is om uw voeten plat op de vloer te laten rusten, kunt u een voetenbankje gebruiken. Als het werkblad van uw bureau verstelbaar is, kunt u natuurlijk ook het werkblad verlagen. Een andere mogelijkheid is het gebruik van een bureau met een apart verstelbaar segment voor het toetsenbord.

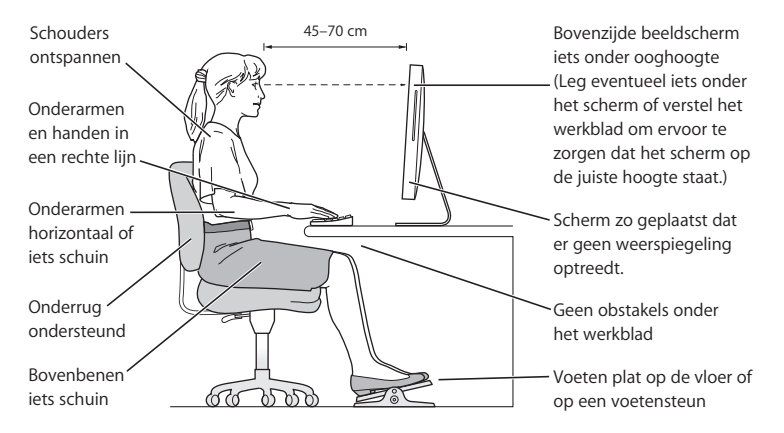

#### **96 | Bijlage B** Informatie over onderhoud, gebruik en veiligheid

### **Beeldscherm**

Zet het beeldscherm zo neer dat de bovenkant van het scherm zich iets lager bevindt dan uw ogen. De ideale afstand tussen het beeldscherm en uw ogen kunt u zelf bepalen. Gebruikelijk is een afstand tussen 45 en 70 centimeter. Zet het beeldscherm zo neer dat verlichting en ramen zo min mogelijk in het scherm worden weerspiegeld.

#### **Muis**

Plaats de muis op dezelfde hoogte als het toetsenbord. Zorg dat u voldoende ruimte hebt om de muis te bedienen.

#### **Toetsenbord**

Houd uw schouders ontspannen wanneer u het toetsenbord gebruikt. Zorg dat uw boven- en onderarm een bijna rechte hoek vormen en dat uw hand en pols in een vrijwel rechte lijn liggen.

Sla de toetsen op het toetsenbord licht aan en houd uw handen en vingers ontspannen wanneer u typt. Vouw uw duimen niet onder uw handpalmen.

Verander tijdens het werken regelmatig de positie van uw handen om vermoeidheid te voorkomen. Als u intensief met de computer werkt en weinig pauzes inlast, kunt u na verloop van tijd last krijgen van uw armen, polsen of handen. Raadpleeg een arts als u merkt dat u last krijgt van chronische pijn in armen, polsen of handen.

#### **Meer informatie over ergonomie**

Raadpleeg de website www.apple.com/about/ergonomics.

### De iMac schoonmaken

Om de iMac en andere systeemonderdelen aan de buitenkant schoon te maken, volgt u de onderstaande richtlijnen:

- Zet de iMac uit en koppel alle kabels los.
- Â Gebruik een vochtige, zachte, pluisvrije doek. Zorg dat er geen vocht in de behuizing terechtkomt. Spuit nooit vloeistof rechtstreeks op de iMac.
- Gebruik geen spuitbussen, oplosmiddelen of schuurmiddelen.

### **Het beeldscherm van de iMac schoonmaken**

### **Het beeldscherm van de iMac schoonmaken**

- Zet de iMac uit en koppel alle kabels los.
- Maak een schone, zachte, pluisvrije doek vochtig met uitsluitend water en wrijf het scherm schoon. Spuit nooit vloeistof rechtstreeks op het scherm.

### De iMac vervoeren

Voordat u de iMac optilt of verplaatst, moet u mogelijk alle kabels loskoppelen die op de computer zijn aangesloten.

Om de iMac te verplaatsen of op te tillen, houdt u de computer bij de zijkanten vast.

### Apple en het milieu

Apple Computer, Inc. probeert zoveel mogelijk schadelijke gevolgen voor het milieu door Apple activiteiten en producten te beperken. Raadpleeg voor meer informatie www.apple.com/environment/summary.html.

## **<sup>C</sup> Een internetverbinding tot stand brengen**

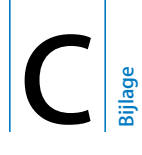

U kunt met de iMac op het world wide web surfen, e-mailberichten versturen en live via het internet gesprekken voeren. Volg de aanwijzingen in dit gedeelte om een verbinding met het internet tot stand te brengen.

Wanneer u Mac OS X voor het eerst opstart, begeleidt de configuratie-assistent u bij het opgeven van de configuratiegegevens voor de internetverbinding. Als u de configuratieassistent niet gebruikt voor het configureren van de internetverbinding, kunt u later de netwerkconfiguratie-assistent gebruiken om dit alsnog te doen (raadpleeg "De internetverbinding configureren met de netwerkconfiguratie-assistent" op pagina 103).

### **Er bestaan vier typen internetverbindingen:**

- Â **Snelle ADSL- of kabelmodemverbinding:** de computer is met een Ethernet-kabel aangesloten op een speciale modem die u van de internetaanbieder hebt ontvangen.
- Â **Draadloze verbinding via AirPort Extreme:** de computer is via een AirPort Express- of AirPort Extreme-basisstation draadloos met het internet of met een ander draadloos netwerk verbonden.
- LAN (Local Area Network): de computer is met een Ethernet-kabel op een LAN aangesloten (dit type verbinding wordt voornamelijk in werkomgevingen gebruikt).

• Inbelverbinding: op een USB-poort ( $\dot{\Psi}$ ) van de computer is een externe modem aangesloten die via een telefoonkabel op een telefoonaansluiting is aangesloten.

### **Voordat u een internetverbinding tot stand brengt**

- **1** Maak een internetaccount aan via een internetaanbieder. U kunt een internetaanbieder vinden in het telefoonboek of de Gouden Gids. Zoek op "internettoegang", "internetaanbieders" of "on line".
- **2** Neem contact op met uw internetaanbieder of netwerkbeheerder voor de benodigde verbindingsgegevens. In het gedeelte "Informatie voor de configuratie-assistent" op pagina 101 hierna leest u welke gegevens u nodig hebt voor de verschillende typen verbindingen. U kunt deze gegevens noteren op de volgende pagina's, zodat u ze vervolgens eenvoudig kunt invoeren in de configuratie-assistent.

Als een andere computer op dezelfde locatie al een internetverbinding heeft, kunt u de internetinstellingen van die computer mogelijk overnemen.

### **De instellingen op een Mac OS X-computer vinden**

- Open het paneel 'Netwerk' in Systeemvoorkeuren.
- Kies uw verbindingsmethode uit het venstermenu 'Toon'.
- Noteer deze informatie voor gebruik op de nieuwe computer.

### **De instellingen op een Windows-pc vinden**

De verbindingsgegevens op een Windows-computer bevinden zich op twee plaatsen.

- Om het IP-adres en het subnetmasker te vinden, kiest u in het Configuratiescherm de optie 'Netwerk- en Internet-verbindingen'.
- Om de gegevens van uw gebruikersaccount te vinden, kiest u in het Configuratiescherm de optie 'Gebruikersaccounts'.
- **3** Als u een externe modem gebruikt, sluit u de modem aan op een USB-poort  $(\hat{\Psi})$ van de computer en sluit u vervolgens het ene uiteinde van een telefoonkabel aan op de daarvoor bestemde poort op de modem en het andere uiteinde op een telefoonaansluiting. Als u een ADSL- of kabelmodem gebruikt, raadpleegt u de instructies bij de modem om de modem op de computer aan te sluiten.
- **4** Schakel de computer in en geef informatie op in de configuratie-assistent om uw internetverbinding te configureren.

Als u de computer al hebt opgestart en geen internetverbinding hebt geconfigureerd met de configuratie-assistent, raadpleegt u "De internetverbinding configureren met de netwerkconfiguratie-assistent" op pagina 103.

### Informatie voor de configuratie-assistent

Op deze pagina's kunt u de gegevens van uw internetaanbieder, netwerkbeheerder of andere computer noteren en ze vervolgens invoeren in de netwerkconfiguratie-assistent.

### **Voor een inbelverbinding via een telefoonmodem hebt u de volgende gegevens nodig:**

- Naam van de internetaanbieder
- Gebruikersnaam of accountnaam
- Wachtwoord
- Telefoonnummer van de aanbieder
- Alternatief telefoonnummer
- Nummer dat u moet intoetsen voor een buitenlijn

### **Een verbinding via ADSL, een kabelmodem, een lokaal netwerk (LAN) of een draadloos AirPort Extreme-basisstation configureren**

Kies eerst het type verbinding (neem contact op met uw internetaanbieder als u niet weet welk type verbinding u moet kiezen):

- Handmatig
- Via DHCP met handmatig ingesteld adres
- Via DHCP
- Via BootP
- Â Via PPP

Als u niet zeker weet welk type verbinding u moet kiezen, kan 'Via DHCP' een goede keuze zijn, omdat hierbij de meeste benodigde gegevens automatisch door het netwerk worden ingevuld.

Als u 'Handmatig' of 'Via DHCP met handmatig ingesteld adres' hebt geselecteerd, hebt u de volgende gegevens nodig:

- Â IP-adres
- Subnetmasker\*
- Routeradres\*

\* Als u 'Via DHCP met handmatig ingesteld adres' hebt geselecteerd, hoeft u geen subnetmasker of routeradres op te geven.

Als u 'Via DHCP' hebt geselecteerd, neemt u contact op met uw aanbieder om te vragen of u de volgende optionele informatie nodig hebt:

- ID DHCP-client
- DNS-servers

Als u 'Via PPP' hebt geselecteerd (voor PPPoE-verbindingen), hebt u de volgende gegevens nodig:

- Â Internetaanbieder
- **Accountnaam**
- Wachtwoord
- Naam van de PPPoE-voorziening

De informatie hieronder is niet altijd vereist. Neem contact op met uw internetaanbieder om te controleren of u deze gegevens moet opgeven.

- DNS-servers
- Domeinnaam
- Proxyserver

### De internetverbinding configureren met de netwerkconfiguratie-assistent

Als u geen internetinstellingen hebt opgegeven in de configuratie-assistent toen u de iMac voor het eerst opstartte, kunt u op een later tijdstip de netwerkconfiguratie-assistent gebruiken om de internetverbinding te configureren of de instellingen te wijzigen.

### **De netwerkconfiguratie-assistent gebruiken**

- 1 Kies 'Apple' ( $\bullet$ ) > 'Systeemvoorkeuren'.
- **2** Klik op 'Netwerk' en vervolgens op 'Help'.
- **3** Klik op 'Assistent' om de netwerkconfiguratie-assistent te openen.
- **4** Volg de aanwijzingen op het scherm.

Raadpleeg Mac Help voor meer informatie over het configureren van internetverbindingen. Kies 'Help' > 'Mac Help' en zoek op "internetverbinding".

### Problemen met de internetverbinding oplossen

Als er zich problemen met de internetverbinding voordoen, kunt u de onderstaande stappen uitvoeren of Diagnostische netwerkinfo gebruiken.

### **Diagnostische netwerkinfo gebruiken**

- 1 Kies 'Apple' ( $\hat{\bullet}$ ) > 'Systeemvoorkeuren'.
- **2** Klik op 'Netwerk' en vervolgens op 'Help'.
- **3** Klik op 'Diagnostische info' om Diagnostische netwerkinfo te openen.
- **4** Volg de aanwijzingen op het scherm.

Als u het probleem niet kunt oplossen met Diagnostische netwerkinfo, is er mogelijk een probleem met de internetaanbieder waarmee u verbinding probeert te maken, met een extern apparaat dat u gebruikt voor verbindingen met uw internetaanbieder, of met de server die u probeert te bereiken. U kunt ook het volgende proberen:

### **Internetverbindingen via een ADSL- of kabelmodem of LAN**

Controleer of alle modemkabels goed vastzitten, inclusief het netsnoer, de kabel van de modem naar de computer en de kabel van de modem naar de telefoonaansluiting. Controleer ook of de kabels en de voedingen van de Ethernet-hubs en -routers goed zijn aangesloten.

### **De modem aan- en uitzetten en de modemhardware opnieuw instellen**

Schakel de ADSL- of kabelmodem uit en schakel het apparaat vervolgens na een paar minuten weer in. Sommige internetaanbieders bevelen aan om hierbij het netsnoer van de modem uit het stopcontact te halen. Als de modem een resetknop heeft, kunt u de modem hiermee vóór of na het in- en uitschakelen opnieuw instellen.

### **PPPoE-verbindingen**

Als u geen verbinding met uw internetaanbieder tot stand kunt brengen via PPPoE, controleert u of u de juiste gegevens hebt opgegeven in het paneel 'Netwerk' in Systeemvoorkeuren.

### **De instellingen in Systeemvoorkeuren controleren**

- 1 Kies 'Apple' ( $\bullet$ ) > 'Systeemvoorkeuren'.
- **2** Klik op 'Netwerk'.
- **3** Kies 'Configuratie netwerkpoorten' uit het venstermenu 'Toon'.
- **4** Schakel het aankruisvak vóór 'Ingebouwd Ethernet' in en sleep deze configuratie naar de bovenste positie in de lijst met netwerkpoortconfiguraties.
- **5** Kies 'Ingebouwd Ethernet' uit het venstermenu 'Toon'.
- **6** Klik op 'PPPoE'.
- **7** Schakel het aankruisvak 'Verbind via PPPoE' in.
- **8** Controleer of u de juiste gegevens van uw internetaanbieder hebt ingevuld in het veld 'Accountnaam'.
- **9** Als u het aankruisvak 'Bewaar wachtwoord' hebt ingeschakeld, typt u het wachtwoord opnieuw, zodat u er zeker van bent dat dit correct is.
- **10** Klik op 'TCP/IP'. Controleer of u de juiste gegevens van uw internetaanbieder in dit paneel hebt ingevoerd.
- **11** Klik op 'Pas nu toe'.

### **Netwerkverbindingen**

Controleer of de Ethernet-kabel is aangesloten op de computer en op de netwerkaansluiting. Controleer ook of de kabels en de voedingen van de Ethernethubs en -routers goed zijn aangesloten.

Als twee of meer computers gebruikmaken van dezelfde internetverbinding, moet u controleren of het netwerk correct is geconfigureerd. Hiervoor moet u weten of uw internetaanbieder één of meerdere (een voor elke computer) IP-adressen verstrekt.

Als u gebruikmaakt van één IP-adres, moet u een router hebben die gezamenlijk gebruik van één IP-adres door meerdere computers mogelijk maakt. (Dit wordt wel "NAT" - Network Address Translation - of "IP masquerading" genoemd.) U moet de configuratiegegevens controleren aan de hand van de documentatie die bij de router is geleverd of door contact op te nemen met degene die het netwerk heeft geconfigureerd. Met een AirPort Extreme-basisstation kunt u één IP-adres delen met meerdere computers. Raadpleeg Mac Help of de AirPort-website van Apple op www.apple.com/nl/airport voor meer informatie over het gebruik van een AirPort Extreme-basisstation.

Als u het probleem met behulp van de bovengenoemde stappen niet kunt oplossen, neemt u contact op met uw internetaanbieder of netwerkbeheerder.

#### **Communications Regulation Information**

#### **FCC Compliance Statement**

This device complies with part 15 of the FCC rules. Operation is subject to the following two conditions: (1) This device may not cause harmful interference, and (2) this device must accept any interference received, including interference that may cause undesired operation. See instructions if interference to radio or television reception is suspected.

#### **Radio and Television Interference**

This computer equipment generates, uses, and can radiate radio-frequency energy. If it is not installed and used properly—that is, in strict accordance with Apple's instructions—it may cause interference with radio and television reception.

This equipment has been tested and found to comply with the limits for a Class B digital device in accordance with the specifications in Part 15 of FCC rules. These specifications are designed to provide reasonable protection against such interference in a residential installation. However, there is no guarantee that interference will not occur in a particular installation.

You can determine whether your computer system is causing interference by turning it off. If the interference stops, it was probably caused by the computer or one of the peripheral devices.

If your computer system does cause interference to radio or television reception, try to correct the interference by using one or more of the following measures:

**• Turn the television or radio antenna until the** interference stops.

- Move the computer to one side or the other of the television or radio.
- Move the computer farther away from the television or radio.
- Plug the computer into an outlet that is on a different circuit from the television or radio. (That is, make certain the computer and the television or radio are on circuits controlled by different circuit breakers or fuses.)

If necessary, consult an Apple-authorized service provider or Apple. See the service and support information that came with your Apple product. Or, consult an experienced radio/television technician for additional suggestions.

Changes or modifications to this product not authorized by Apple Computer, Inc., could void the EMC compliance and negate your authority to operate the product.

This product has demonstrated EMC compliance under conditions that included the use of compliant peripheral devices and shielded cables between system components. It is important that you use compliant peripheral devices and shielded cables (including Ethernet network cables) between system components to reduce the possibility of causing interference to radios, television sets, and other electronic devices.

*Responsible party (contact for FCC matters only):* Apple Computer, Inc. Product Compliance 1 Infinite Loop M/S 26-A Cupertino, CA 95014-2084

#### **Bluetooth Information**

#### **FCC Bluetooth Wireless Compliance**

The antenna used with this transmitter must not be colocated or operated in conjunction with any other antenna or transmitter subject to the conditions of the FCC Grant.

#### **Bluetooth Industry Canada Statement**

This Class B device meets all requirements of the Canadian interference-causing equipment regulations.

Cet appareil numérique de la Class B respecte toutes les exigences du Règlement sur le matériel brouilleur du Canada.

#### **Bluetooth Europe–EU Declaration of Conformity**

This wireless device complies with the specifications EN 300 328, EN 301-489, and EN 60950 following the provisions of the R&TTE Directive.

#### **Industry Canada Statement**

Complies with the Canadian ICES-003 Class B specifications. Cet appareil numérique de la classe B est conforme à la norme NMB-003 du Canada.

#### **Exposure to Radio Frequency Energy**

The radiated output power of the AirPort Extreme Card in this device is far below the FCC radio frequency exposure limits for uncontrolled equipment. This device should be operated with a minimum distance of at least 20 cm between the AirPort Extreme Card antennas and a person's body and must not be co-located or operated with any other antenna or transmitter.

#### *Unione Europea*

Conforme alle direttive europee 72/23/EEC, 89/336/EEC e 99/5/EC.

#### **Europa–Dichiarazione di conformità UE**

Questa apparecchiatura risponde ai requisiti della Raccomandazione del Consiglio del 12 luglio 1999 relativa alla limitazione dell'esposizione della popolazione ai campi elettromagnetici da 0 Hz a 300 GHz (1999/519/CE). L'apparecchiatura è conforme ai seguenti standard:

EN300 328, EN301 893, EN301 489-17, EN60950

Con la presente Apple Computer, Inc. dichiara che questa scheda Mini-PCIe 802.11a/b/g è conforme ai requisiti essenziali ed alle altre disposizioni pertinenti stabilite dalla direttiva 1999/5/CE.

#### **Korea Mouse Statement**

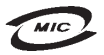

명칭(모델명): Mighty Mouse (A1152)<br>인증 번 호: E-C011-05-3838(B)  $\circ$ 인 증 자 상 호 : 애플컴퓨터코리아(주) 제 조 년 월 일 : 별도표가 제 조자/제조국 : Apple Computer Inc. / 말레이지아

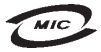

명 칭 (모 델 명): Mighty Mouse (A1152)  $\circ$ 증 번 호: E-C011-05-3838 (B) 인증자상호: 애플컴퓨터코리아(주) 제 조 년 월 일 : 별도표기 제 조자/제조국 : Apple Computer Inc. / 중국

#### **Korea Statements**

"당해 무선설비는 운용 중 전파혼신 가능성이 있음"
B급 기기 (가정용 정보통신기기) 이 기기는 가정용으로 전자파적합등록을 한 기기로서 하기가는 가능용으로 난라파크탑용되를 난 가기도~~<br>주거지역에서는 물론 모든지역에서 사용할 수 있습니다.

## **Singapore Wireless Certification**

Complies with **IDA** Standards DB00063

# **Taiwan Wireless Statements**

## 於 24GHz 區域內操作之 無線設備的警告聲明

經刑式認證合格之低功率射頻電機,非經許可,公司、 商號或使用者均不得擅白變更頻率、加大功率或變更原 設計之特性及功能。低功率射頻電機之使用不得影響飛 航安全及干擾合法通信:經發現有干擾現象時,應立即 停用,並改善至無干擾時方得繼續使用。前項合法通信 指依電信法規定作業之無線電通信。低功率射頻電機須 忍受合法通信或工業、科學及醫療用電波輻射性電機設 備ウ干擾。

## 於 5.25GHz 至 5.35GHz 區域內操作之 無線設備的警告聲明

工作頻率 5 250 ~ 5 350GHz 該類段限於室內使用。

### **Taiwan Statement**

產品名稱:滑鼠

型號: A1152

推口商:美商蘋果雷腦股份有限公司台灣分公司

#### **Taiwan Class B Statement**

Class B 設備的警告聲明 NH

## **VCCI Class B Statement**

情報処理装置等電波障害自主規制について

この装置は、情報処理装置等電波障害自主規制協議 会 (VCCI) の基準に基づくクラス B 情報技術装置で す。この装置は家庭環境で使用されることを目的と していますが、この装置がラジオやテレビジョン受 信機に近接して使用されると、受信障害を引き起こ すことがあります。

取扱説明書に従って正しい取扱をしてください。

## **Mouse Class 1 LED Information**

Il mouse Apple Mighty Mouse è un prodotto LED Classe 1 in accordo alla IEC 60825-1 A1 A2.

It also complies with the Canadian ICES-003 Class B Specification.

### **Uso di un modem esterno USB**

Se si collega iMac a una linea telefonica utilizzando un modem esterno USB, consultare le informazioni dell'autorità delle telecomunicazioni fornite nel manuale accluso al modem.

## **ENERGY STAR** ® **Compliance**

As an ENERGY STAR ® partner, Apple has determined that standard configurations of this product meet the ENERGY STAR guidelines for energy efficiency. The ENERGY STAR program is a partnership with office product equipment manufacturers to promote energyefficiency. Reducing energy consumption of office products saves money and reduces pollution by eliminating wasted energy.

# **Informazioni sullo smaltimento e il riciclaggio**

Il sistema di retroilluminazione di questo prodotto potrebbe contenere mercurio. Smaltirlo seguendo le normative ambientali locali.

Per ulteriori informazioni sul programma di riciclaggio di Apple, visitare www.apple.com/environment/summary.htm.

*Unione Europea*

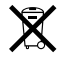

Questo simbolo significa che, in base alle leggi e alle normative locali, il prodotto dovrebbe essere eliminato separatamente dai rifiuti domestici. Quando il prodotto diventa inutilizzabile, portarlo nel punto di raccolta stabilito dalle autorità locali. Alcuni punti di raccolta accettano i prodotti gratuitamente. La raccolta separata e il riciclaggio del prodotto al momento dell'eliminazione aiutano a conservare le risorse naturali e assicurano che venga riciclato in maniera tale da salvaguardare la salute umana e l'ambiente.

#### **Smaltimento della batteria**

iMac ha una batteria interna di backup che preserva alcune impostazioni, quali la data e l'ora, quando il computer è spento. Non cercare di cambiare la batteria. Solo un tecnico Apple certificato può cambiarla.

Quando il prodotto diventa inutilizzabile, smaltirlo in conformità con le leggi e normative ambientali locali.

*Nederlands:* Gebruikte batterijen kunnen worden ingeleverd bij de chemokar of in een speciale batterijcontainer voor klein chemisch afval (kca) worden gedeponeerd.

 $\bar{\boxtimes}$ 

*Deutschland:* Dieses Gerät enthält Batterien. Bitte nicht in den Hausmüll werfen. Entsorgen Sie dieses Gerätes am Ende seines Lebenszyklus entsprechend der maßgeblichen gesetzlichen Regelungen.

*Taiwan:*

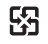

麻雷油结同收